**Módulo : Modulo Gestión Educacional.** 

## **SISTEMA INTEGRADO DEL SERVICIO DE BIENESTAR SOCIAL ARMADA DE CHILE**

**Manual de Usuario : Educacional.**

**Módulo : Gestión Educacional.**

**Fecha actualización : 16 Ene. 2015.**

**Módulo : Modulo Gestión Educacional.** 

#### **Contenido**

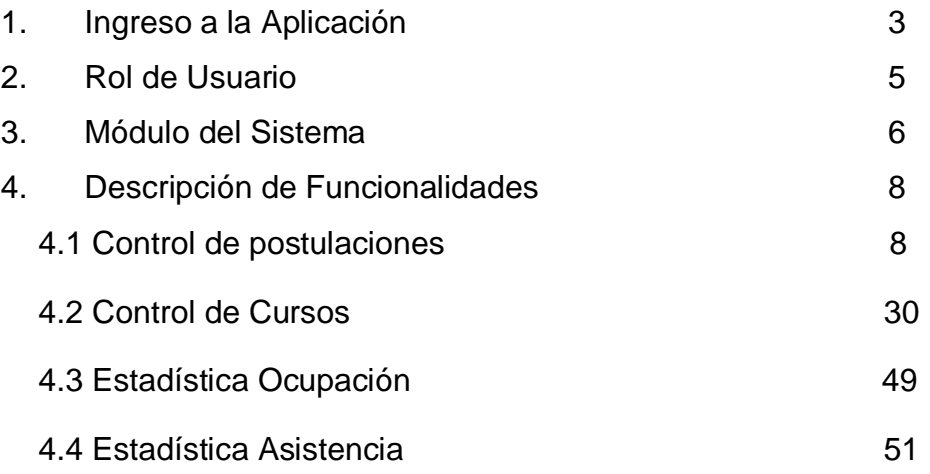

#### <span id="page-2-0"></span>**1. Ingreso a la Aplicación**

Existen dos medios de acceso al sistema integrado que se mencionan a continuación:

· Para computadores con conexión **WAN Armada:**

Existe un acceso directo especial que se crea en el escritorio por medio de un programa que debe ejecutar en su computador, este programa se debe descargar desde la siguiente dirección:

### **[http://172.23.18.180:8080/SISBIEN%20Recursos/AccesoDirecto/index.](http://172.23.18.180:8080/SISBIEN%20Recursos/AccesoDirecto/index.html) [html](http://172.23.18.180:8080/SISBIEN%20Recursos/AccesoDirecto/index.html)**

Una vez en esta página, seguir los pasos que en esta se describe, es sumamente sencillo y en tres pasos, usar internet Explorer 8 o superior.

Para usuarios con conexión a internet civil o con intranet pero con problemas de bloqueo alternativa anterior:

Favor probar siguiente acceso, el cual se puede acceder por medio de la Internet e intranet.

#### <https://190.98.236.28/SISBIEN/FormularioEntrada>

Se llegará a una página que indicará que existe un problema con el certificado de seguridad, debe pichar sobre la opción (vaya a este sitio web (no recomendado)), luego abrir el acceso para ingresar nombre de usuario y contraseña.

Esta ruta no debiera tener problemas y es la que está disponible en la página web [www.elbienvalp.cl.](http://www.elbienvalp.cl/) 

**Fecha actualización : 16 Ene. 2015.** 

**Manual de Usuario : Communional Educacional. Módulo : Modulo Gestión Educacional.** 

> Una vez que accedió a la página principal del sistema deberá ingresar su nombre de usuario, contraseña y presionar el botón ingresar como se visualiza en la **ilustración 1**.

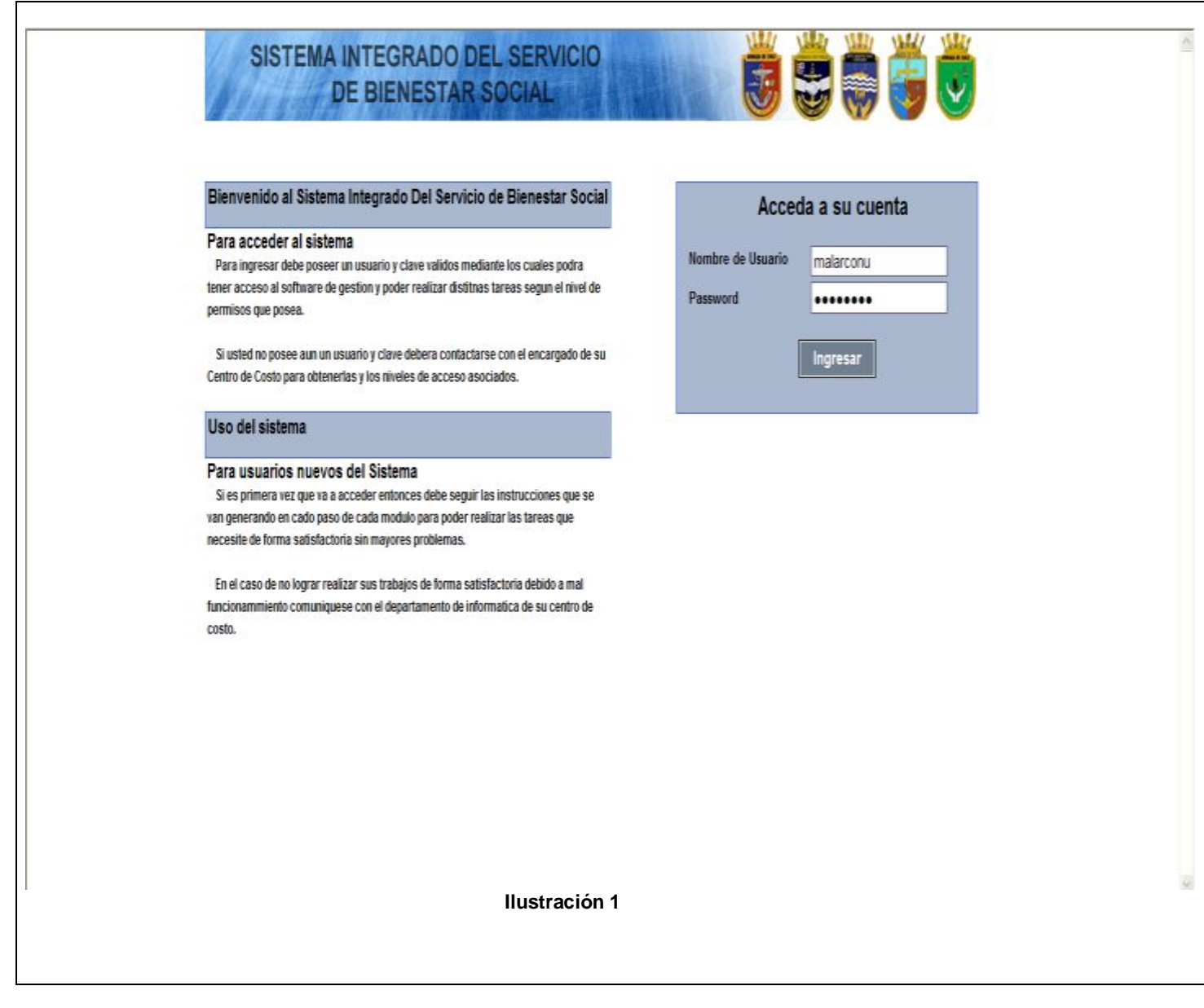

**Manual Educacional.**<br> **Modulo Gestión Educacional.**<br> **16 Ene. 2015.** 

#### <span id="page-4-0"></span>**2. Rol de Usuario**

Una vez que se ingresó al sistema, se visualizará el rol que agrupa uno o un conjunto de módulos que corresponde a la actividad que realiza el usuario, en la **ilustración 2** se presenta el cuadrado que lo representa, además si presiona en el símbolo<sup>-1</sup> podrá desplegar los centros de costos( jardines o sala cuna) que correspondan al departamento. Para continuar con el proceso deberá presionar uno de los centros de costo y sistema re direccionará a los módulos asignados.

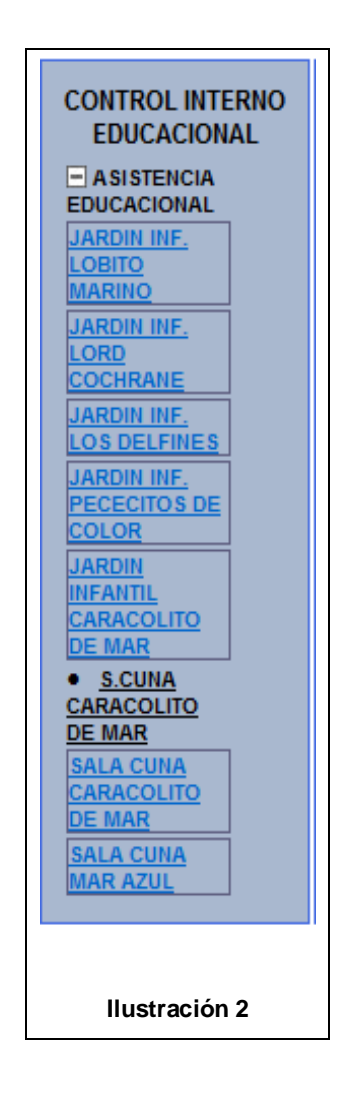

**Fecha actualización : 16 Ene. 2015.** 

**Manual de Usuario : Communional Educacional. Módulo : Modulo Gestión Educacional.** 

#### <span id="page-5-0"></span>**3. Módulo del Sistema**

Corresponde a una agrupación de funcionalidades que permiten desarrollar los procesos que se realizan en un jardín infantil o sala cuna. En la **ilustración 3** se pueden apreciar:

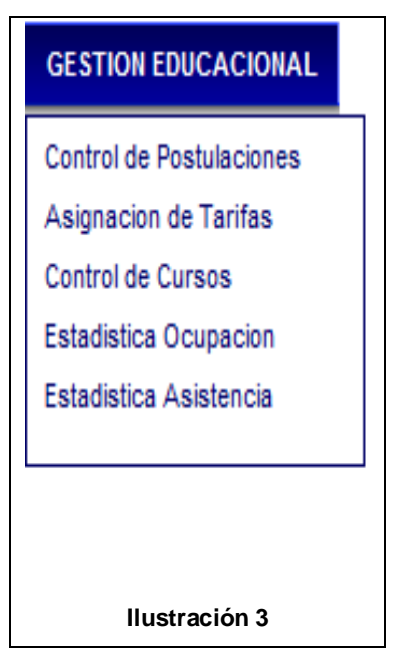

**Control de postulaciones:** Tiene como objetivo iniciar y cerrar los procesos para jardines infantiles, crear periodos de Salas Cunas que no cuentan con una fecha de cierre automática. También permite acceder al registro de niños en un proceso de un jardín infantil o periodo de inscripción para sala cuna. Además de acceder a las funcionalidades de preselección y matricula de los niños.

· **Control de Cursos:** Su funcionalidad es gestionar todo lo relacionado a los cursos, como llenado de ficha del niño, asistencia, alimentación, entre otras.

·**Estadística Ocupación:** Permite desplegar la capacidad de los recintos según un rango de fecha.

·**Estadística Asistencia:** Permite desplegar la asistencia según un rango de fecha.

· **Asignación de Tarifas:** Su función es ingresar las tarifas que corresponden al recinto.

#### <span id="page-7-0"></span>**4. Descripción de Funcionalidades**

#### <span id="page-7-1"></span> **4.1 Control de postulaciones**

Desde aquí tendrá las acciones que permiten crear un proceso, para un jardín infantil o un periodo de inscripción en el caso de sala cuna. Ver **ilustración 4**

#### **Jardín Infantil**

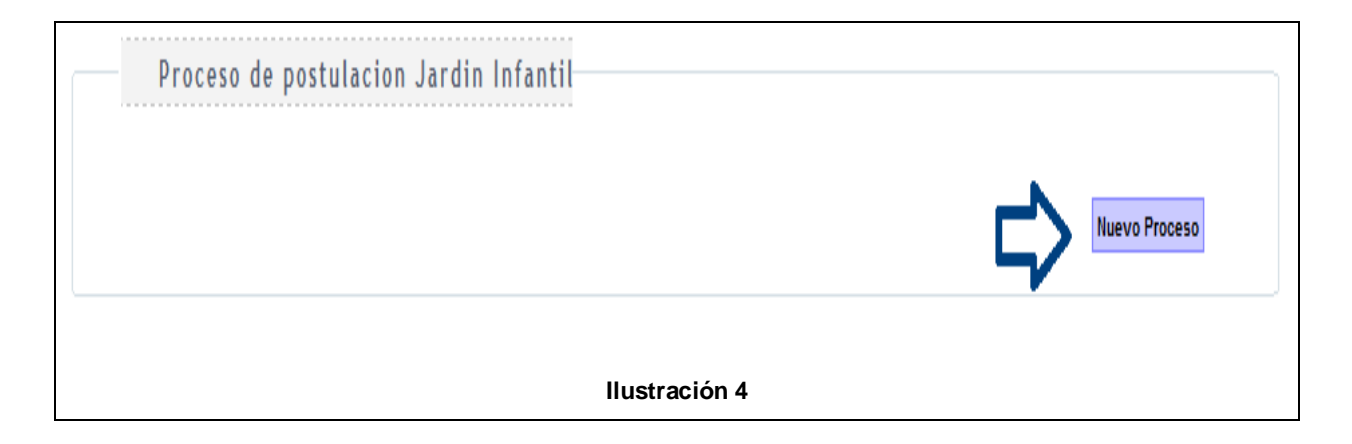

Debe presionar el botón **nuevo proceso** indicado en la **ilustración 5** para desplegar el siguiente pop-up:

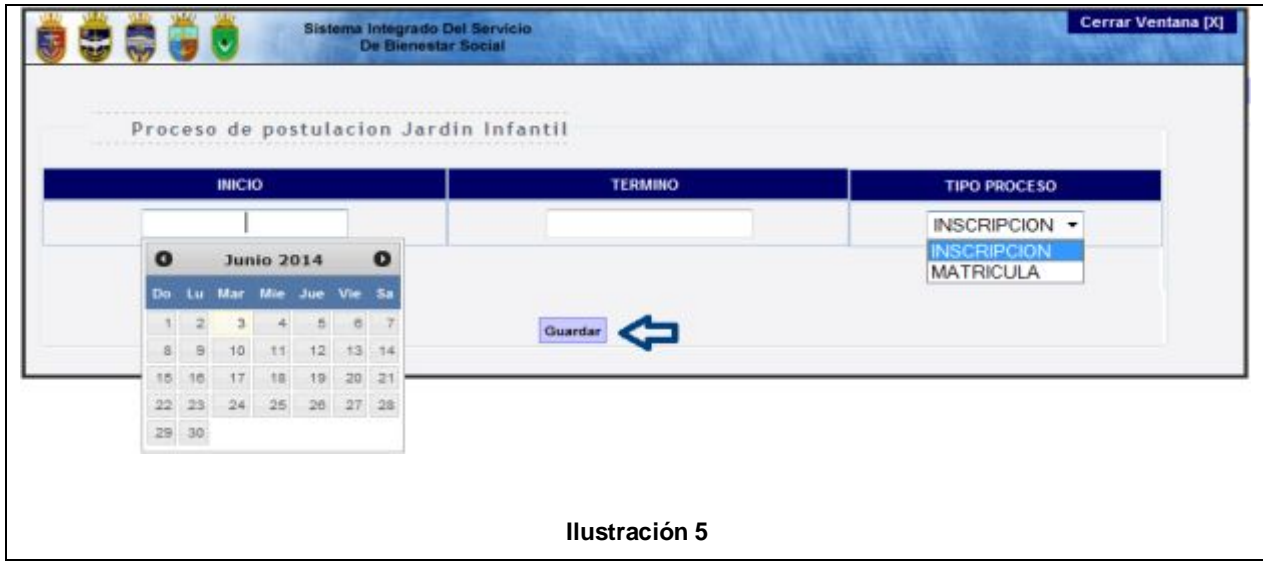

**Manual de Usuario : Manual Educacional.**<br> **Modulo Modulo Gestión Educacional Modulo Gestión Educacional.**<br>16 Ene. 2015.

> Desde esta pantalla podrá crear un proceso con una fecha de inicio y termino, lo primero que debe realizar es posicionar la flecha del mouse sobre los campos de texto y hacer clic para desplegar el calendario, luego en tipo proceso se encuentra una lista con la clasificación del proceso que se creará, donde puede ser inscripción o matricula. Una vez que inscribió al niño en un proceso de inscripción deberá pasar por una etapa de preselección antes de llegar al inicio de matrícula, Si el tipo de proceso es matricula, una vez que finalice de inscribir al niño pasara directamente a la fase de matrículas para iniciar el medio de pago y asignación de cursos.

#### **Sala Cuna**

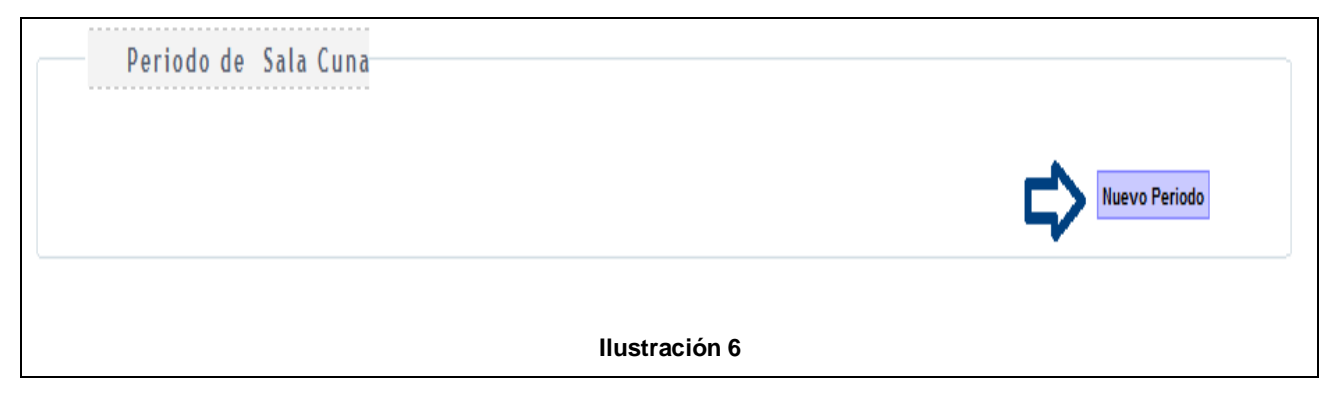

El proceso es similar a la creación de un proceso en un jardín infantil, pero la diferencia radica que el botón es mencionado como nuevo periodo en **ilustración 6** y una vez que lo presione vera el siguiente pop-up.

**Manual de Usuario : Manual Educacional.**<br> **Modulo Modulo Gestión Educacional Fecha actualización :** 

**Modulo Gestión Educacional.<br>16 Ene. 2015.** 

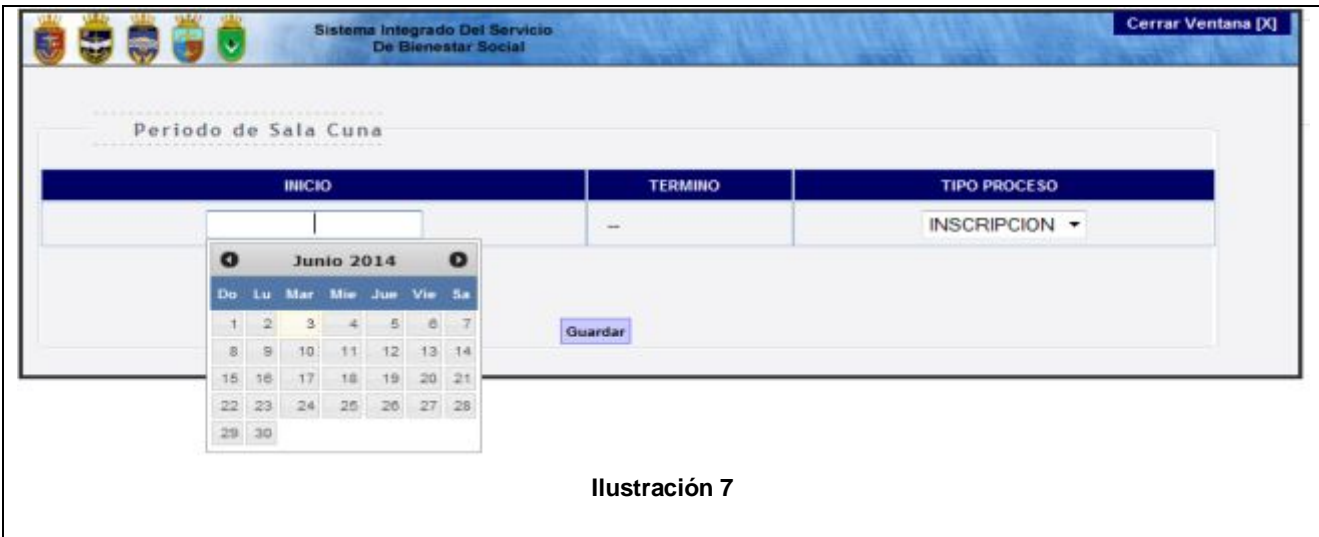

El pop-up es similar al desplegado en un jardín infantil como se aprecia en la **ilustración 7**, primero debe seleccionar la fecha de inicio del periodo y enseguida el tipo de proceso que es inscripción o matricula, que proporcionara la misma funcionalidad que la mencionada para el caso del jardín infantil. El identificador termino no cuenta con el campo de texto, debido a que, en el caso de sala cuna el periodo no tiene un cierre automático acorde a la fecha de término, porque su cierre es manual.

Una vez que completo todos los campos para un jardín infantil o sala cuna deberá presionar el botón **Guardar**, para insertar los cambios y desplegar el proceso o periodo visualizado en la **ilustración 8** con sus respectivas acciones:

**Manual de Usuario : Manual Educacional.**<br> **Modulo Modulo Gestión Educacional Fecha actualización :** 

Jardín Infantil

**Módulo : Modulo Gestión Educacional.** 

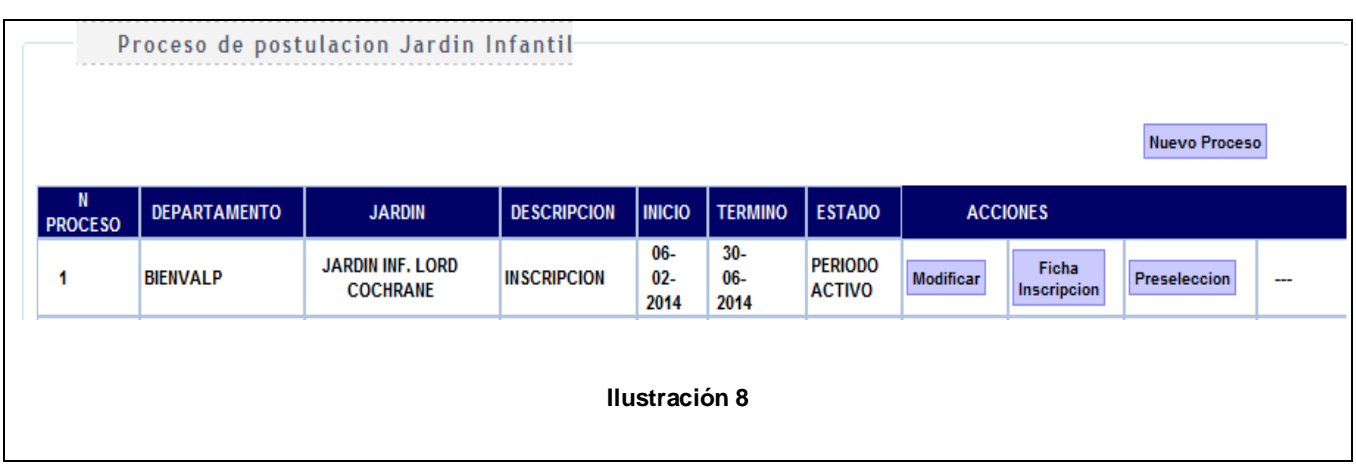

En esta fase para un jardín infantil o sala cuna las funcionalidades son las mismas, entre las acciones se destacan:

**Modificar:** Si presiona este botón podrá cambiar la fecha de inicio, término y tipo de proceso, además de cerrar el proceso antes de la fecha estimada en un jardín infantil o esperar que su cierre sea automático una vez que se cumplió la fecha de término. En el caso de sala cuna este cierre de periodo automático no existe, por lo tanto, debe ser manual haciendo clic en el botón cerrar periodo. Estos botones los vera una vez que presione el botón modificar y que se reflejan en la **ilustración 9**.

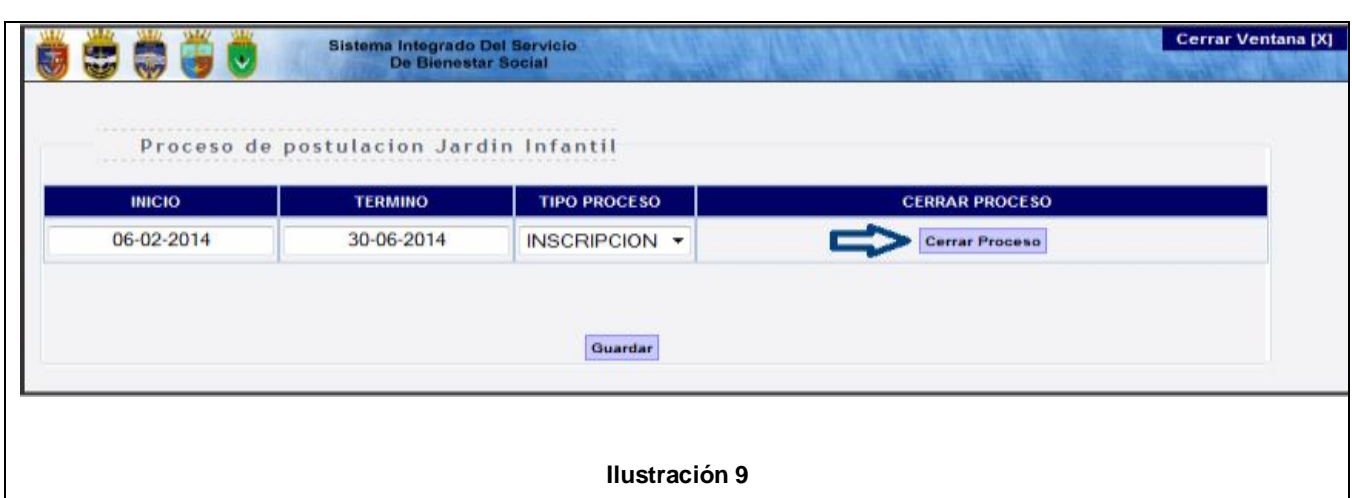

11

**Fecha actualización : 16 Ene. 2015.** 

Sala Cuna que se diferencia con la mención del botón como Cerrar Periodo presentado en la **ilustración 10**

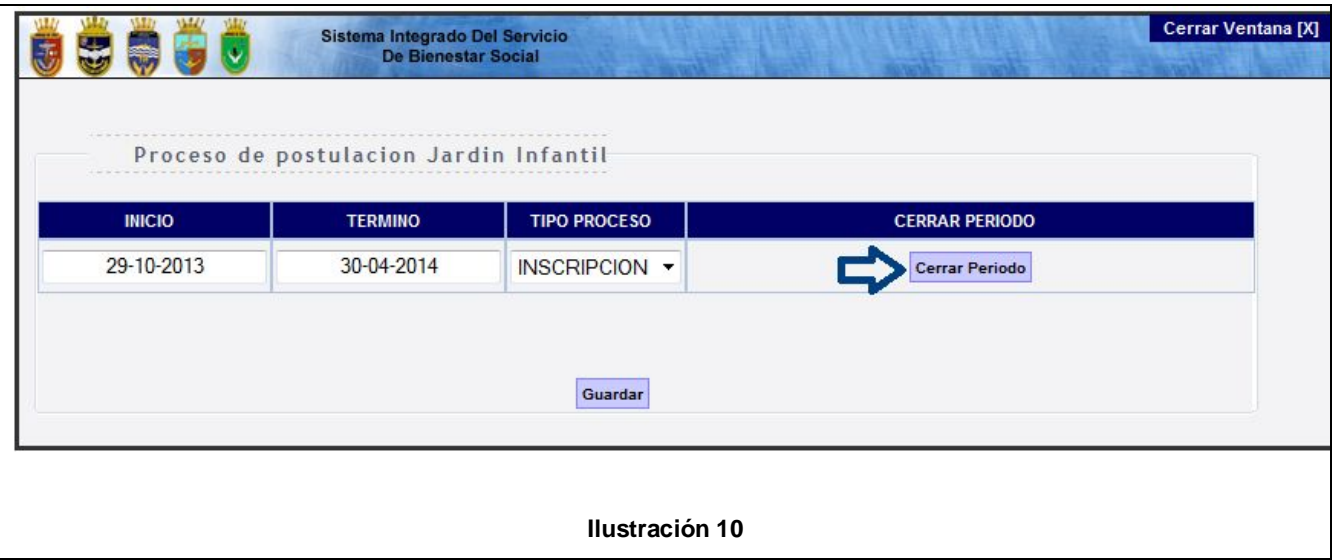

**Ficha Inscripción:** Si presiona este botón el sistema lo re direccionará a la ficha de inscripción que se presenta a continuación comenzando con los botones de inicio desplegados en **ilustración 11**. Es necesario destacar que el proceso de inscripción es el mismo en un jardín infantil como en sala cuna.

La Interfaz se inicia con dos botones **ilustración 11**:

**Cargar niños Antiguos:** Una vez presionado desplegara un popUp **ilustración 12** que permitirá ingresar niños de un proceso anterior al actual, este botón solo será visible cuando ya exista un proceso finalizado en el sistema, por lo tanto, en el primer proceso o periodo no será visible.

**Buscar apoderado:** Permite buscar a un servidor naval y luego visualizar a sus hijos **ilustración 11**.

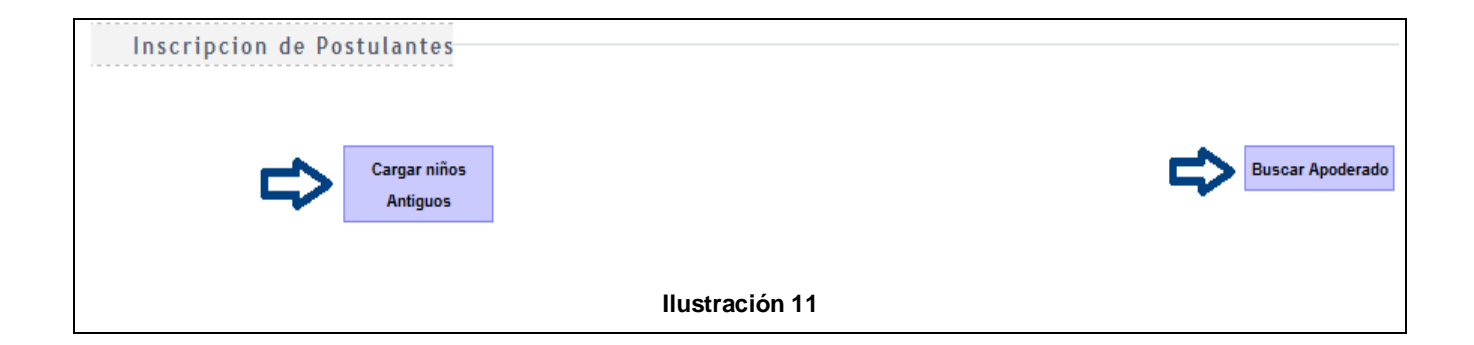

**Fecha actualización : 16 Ene. 2015.** 

**Manual de Usuario : Communional Educacional. Módulo : Modulo Gestión Educacional.** 

#### A continuación se detallan los popUp:

#### Cargar Niños Antiguos **ilustración 12**

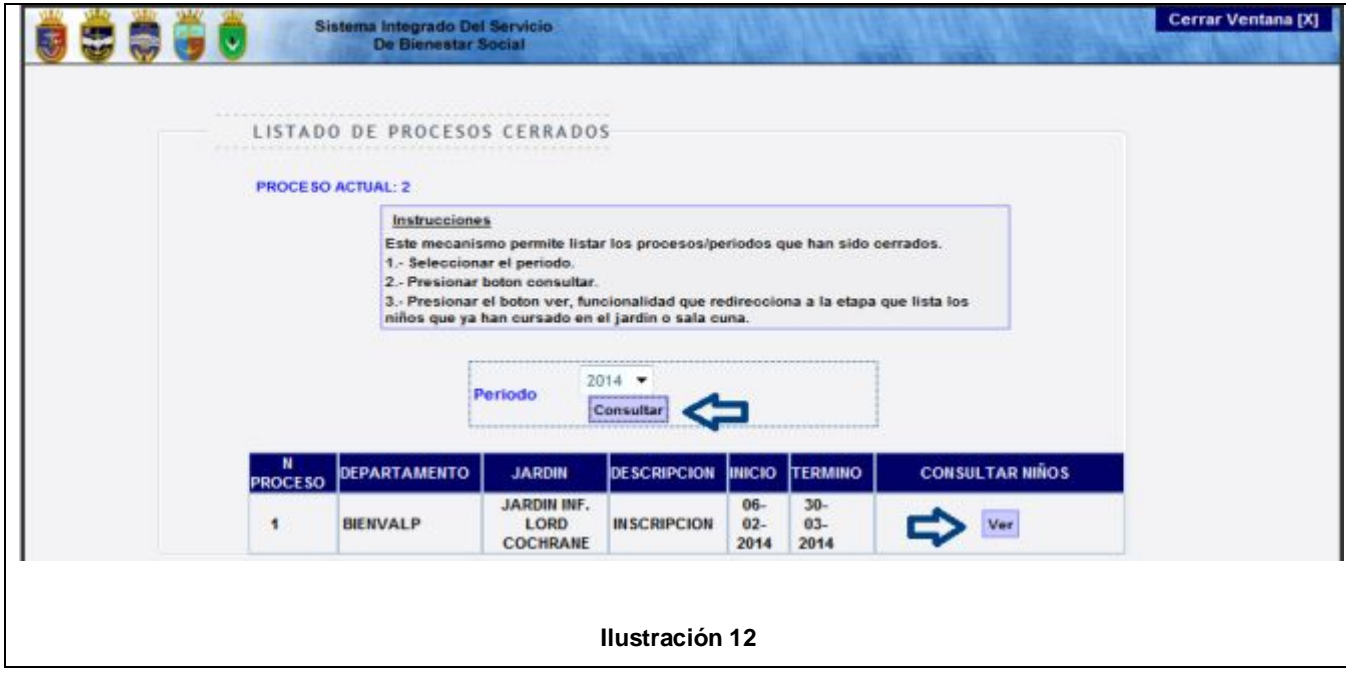

Primero se identifica el proceso actual, que en este ejemplo es el número **2**, seguido de las instrucciones. Luego se encuentra una lista con periodos anuales donde una vez seleccionado uno de ellos y presionado el botón **consultar**, será desplegada una grilla con los **procesos** que ya finalizaron, es decir, **que cuentan con niños matriculados que ya cursaron un nivel**.

**Manual de Usuario : Manual Educacional.**<br>
Modulo **Modulo Gestión Educacional Fecha actualización :** 

Después si presiona el botón **ver** podrá acceder a la siguiente etapa que se muestra en **ilustración 13**:

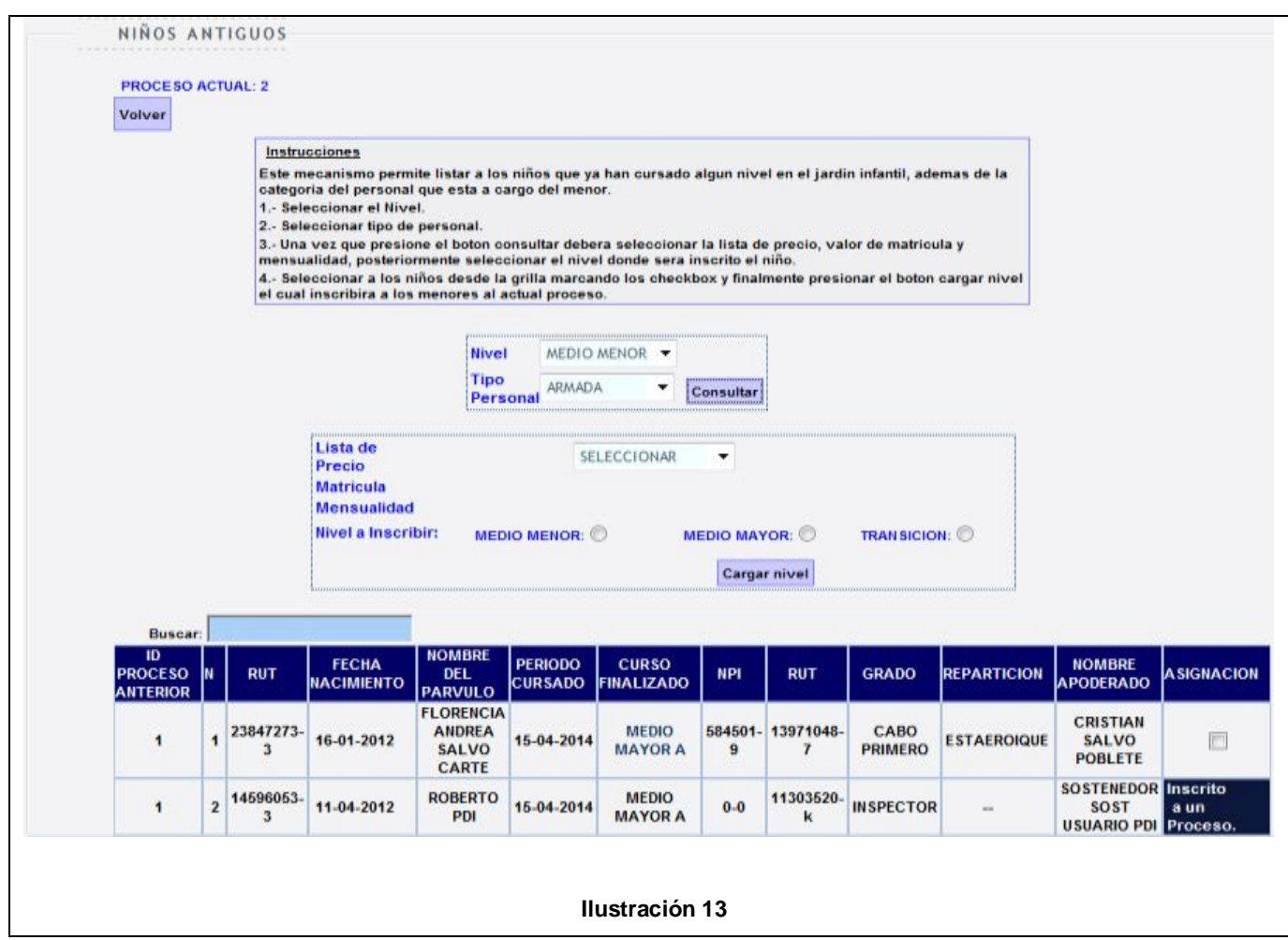

Esta interfaz permitirá ingresar niños antiguos al proceso actual, primero se indican las **instrucciones**. Después debe seleccionar el **nivel** y la **categoría** que tiene el **sostenedor del niño**, luego hacer clic en el botón **consultar,** para desplegar la grilla con los niños de un proceso anterior, además de su respectivo detalle como el identificador del proceso que estaba inscrito, Rut del niño, nombre, periodo cursado, nivel que curso. Finalmente en la asignación debe seleccionar al niño y enseguida escoger la lista de precio, pago de matrícula y mensualidad según la jornada a cursar, nivel donde será inscrito y finalmente presionar el botón **cargar nivel** para insertar los datos.

Una vez que el ingreso fue exitoso lo podrá verificar cuando la fila esta coloreada de **color azul** y con un mensaje diciendo **inscrito a un proceso**.

Buscar Apoderado **ilustración 14**

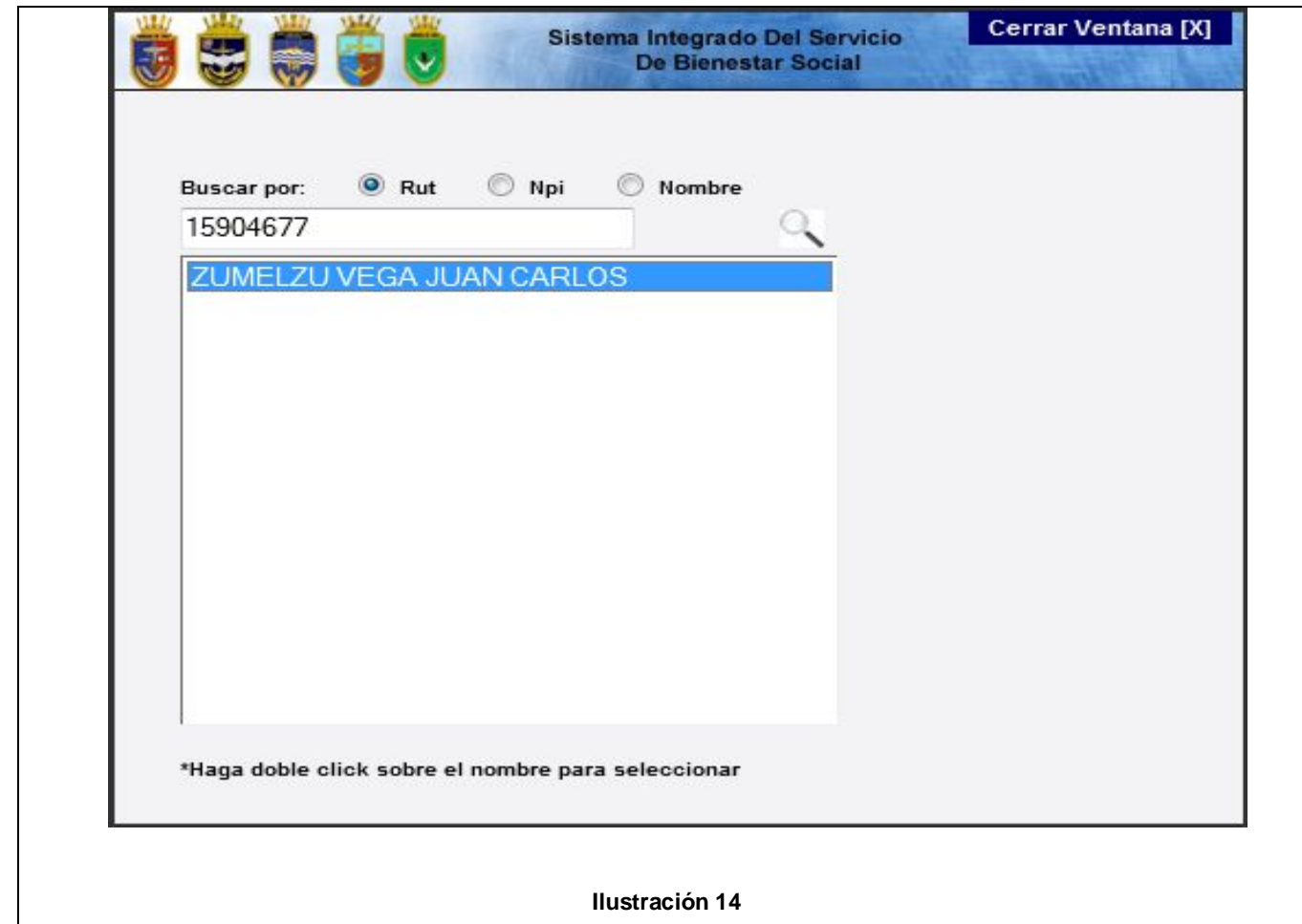

Esta pantalla le permite buscar un servidor por medio de tres opciones: Rut, Npi y nombre. Una vez que inserte uno de esos datos en el campo de texto deberá presionar la lupa, enseguida vera el resultado como se indica en la imagen. Para seleccionar el hijo del servidor deberá hacer doble clic en el nombre y vera la pantalla que se muestra en **ilustración 15**.

**Manual de Usuario : Manual Educacional.**<br>
Modulo Gestión Educacional. **Fecha actualización :** 

**Módulo Gestión Educacional.**<br>16 Ene. 2015.

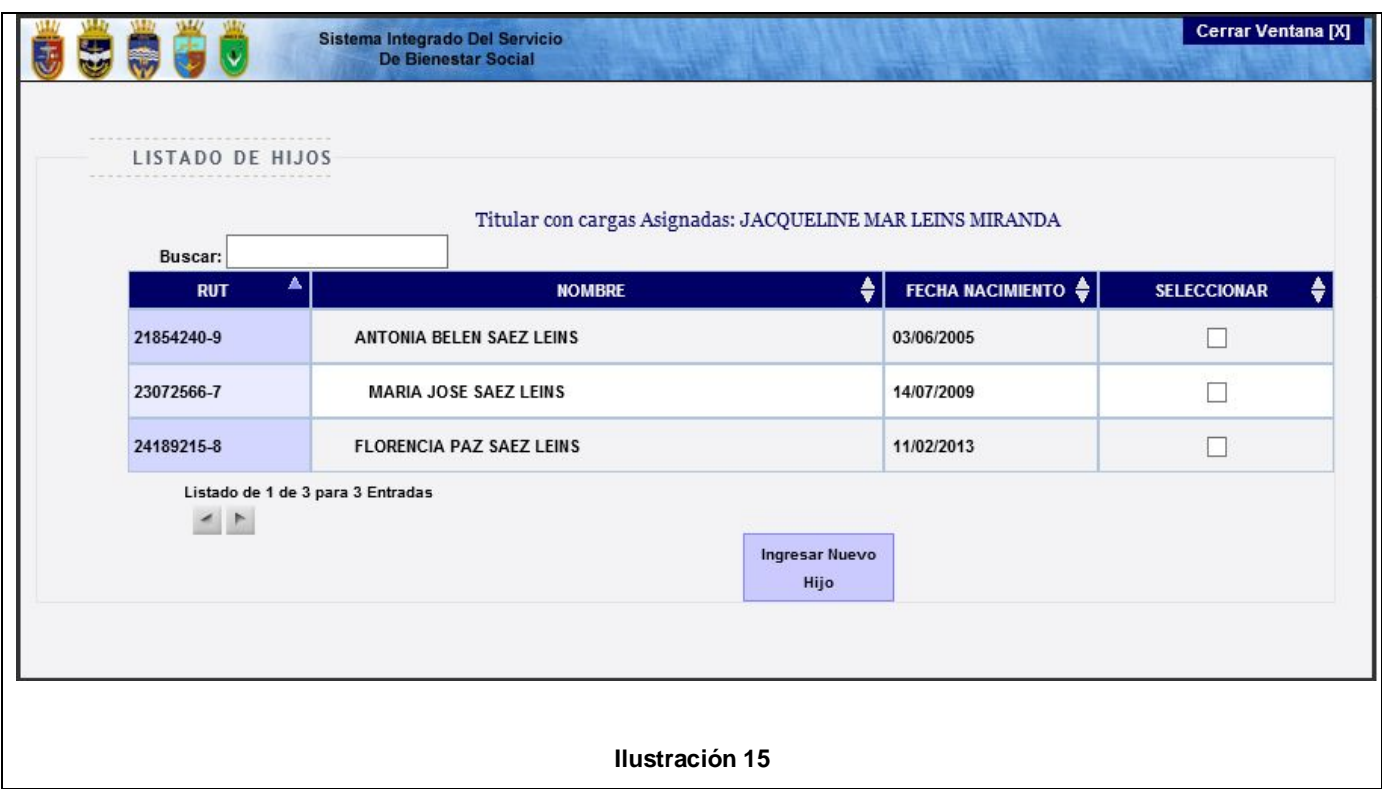

 Aquí deberá seleccionar al niño o ingresar a un nuevo hijo en el sistema presionando el botón **Ingresar Nuevo Hijo**, una vez que el niño fue seleccionado se cargara la información en la siguiente pantalla **ilustración 16**, que corresponde a la ficha de inscripción separada por grupos.

Otro punto a indicar en la búsqueda de usuarios es cuando no existe en el sistema, entonces en este caso recibirá un mensaje de alerta preguntando si desea insertar un nuevo usuario, si presiona aceptar se desplegara el popUp de la **ilustración 19,** donde deberá completar los datos que se solicitan.

Luego que los datos estén insertados se cargaran en la ficha de inscripción **ilustración 17**. Después deberá insertar los datos del niño en los campos de texto que podrá visualizar en la **ilustración 16.** En caso contrario cuando el usuario y niño existen en el sistema se cargara la información automáticamente.

**Primer grupo** datos del niño.

**Fecha actualización : 16 Ene. 2015.** 

**Manual de Usuario : Communional Educacional. Módulo : Modulo Gestión Educacional.** 

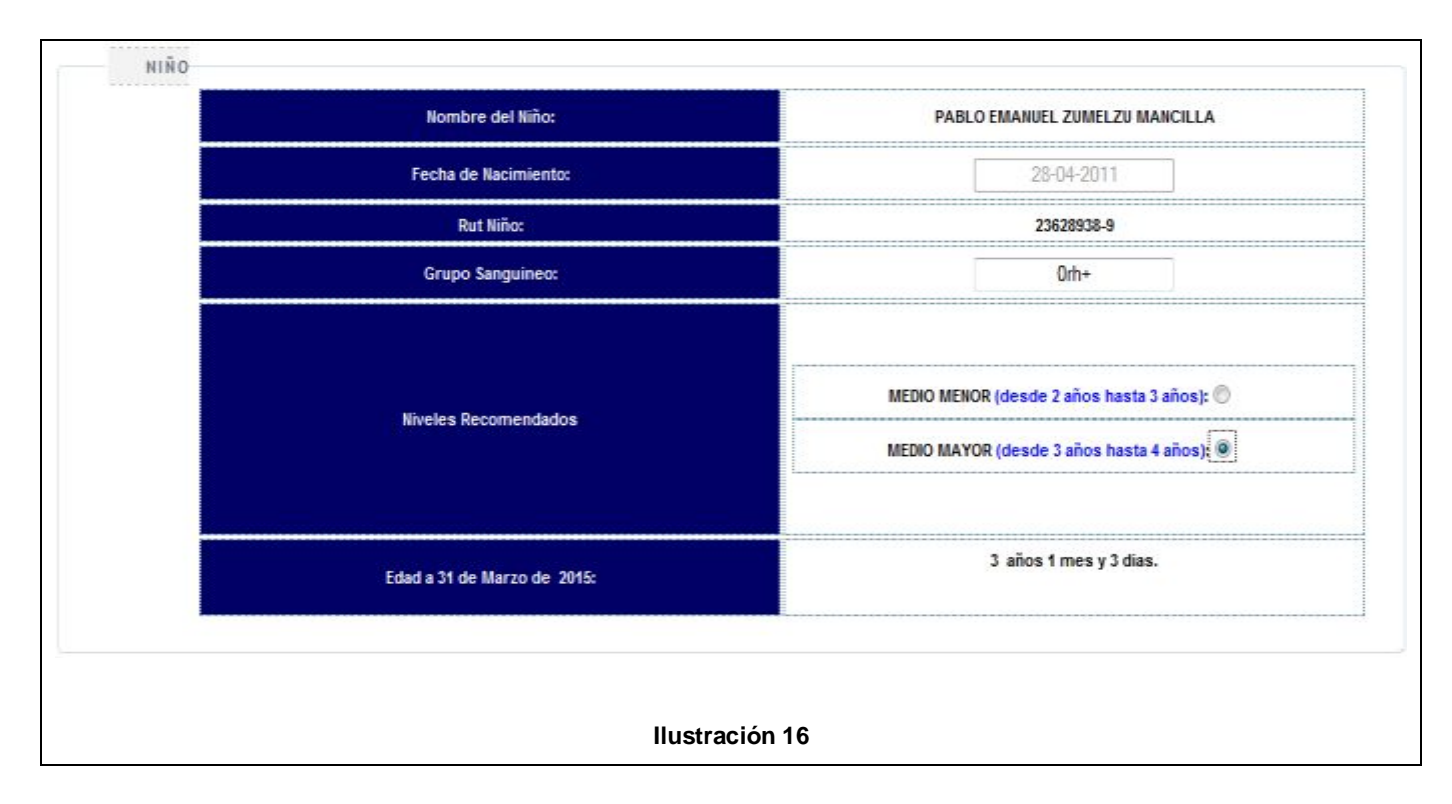

Deberá ingresar su grupo sanguíneo y seleccionar el nivel que le corresponda según la oferta de niveles que se presenta de acuerdo a la edad del niño.

**Manual de Usuario : Manual Educacional.**<br> **Modulo Modulo Gestión Educacional Fecha actualización :** 

**Modulo Gestión Educacional.<br>16 Ene. 2015.** 

#### **Segunda Grupo** datos del sostenedor y apoderado **ilustración 17**.

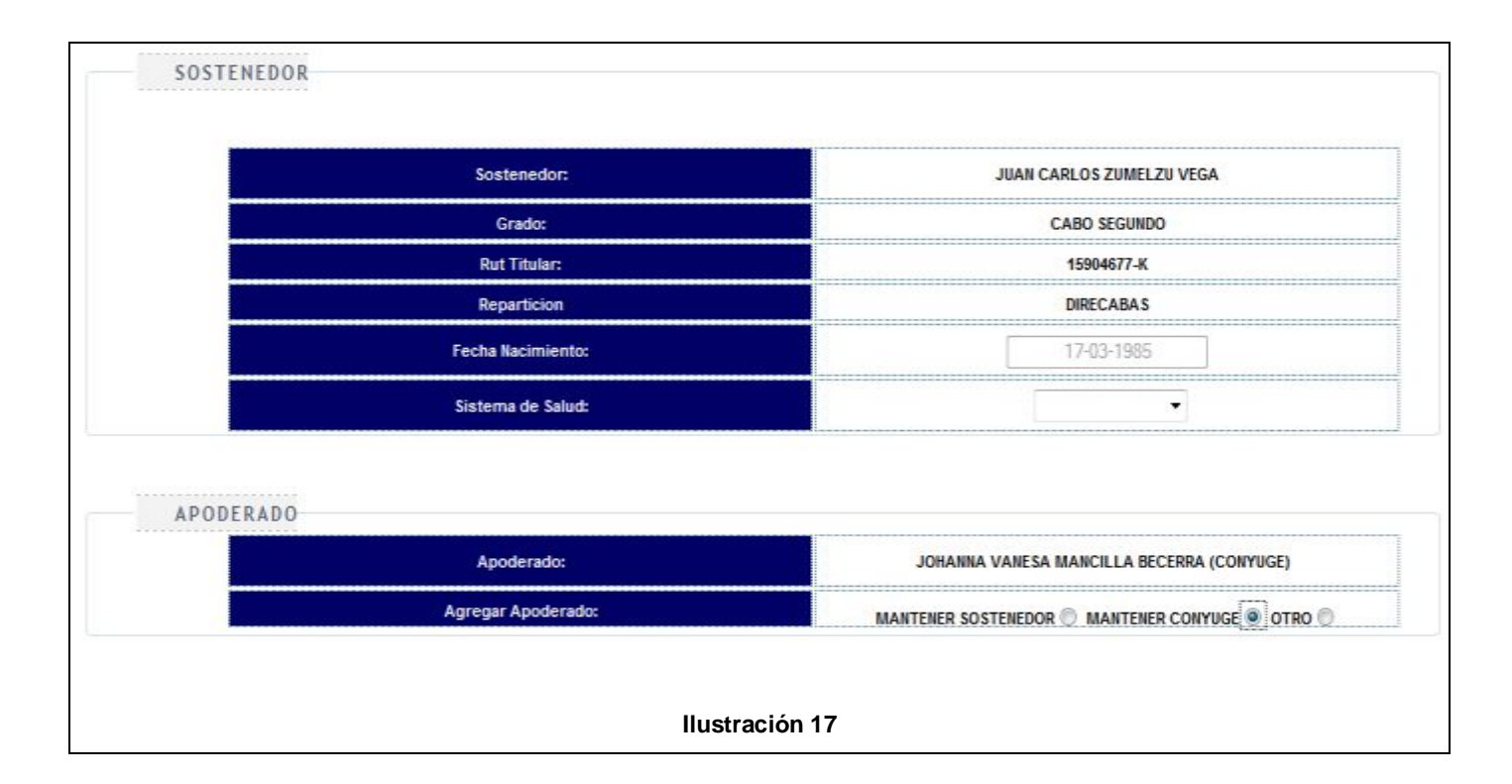

Los datos del sostenedor y apoderado se extraen desde la base de datos de la DP, para el sostenedor deberá seleccionar el sistema de salud como isapre, Fonasa o Armada.

En la opción del apoderado podrá mantener al sostenedor en esta función, seleccionar la cónyuge u otro familiar que se estime conveniente si presiona sobre la opción otro, en este caso se levantara una ventana con los familiares si estuvieran insertados en el sistema o deberá ingresarlo manualmente haciendo clic en el botón **ingresar familiar**. A continuación en la **ilustración 18** e **ilustración 19** se muestra lo mencionado.

**Fecha actualización : 16 Ene. 2015.** 

#### Si escogió la opción **otro** mencionado en **ilustración 17** visualizara:

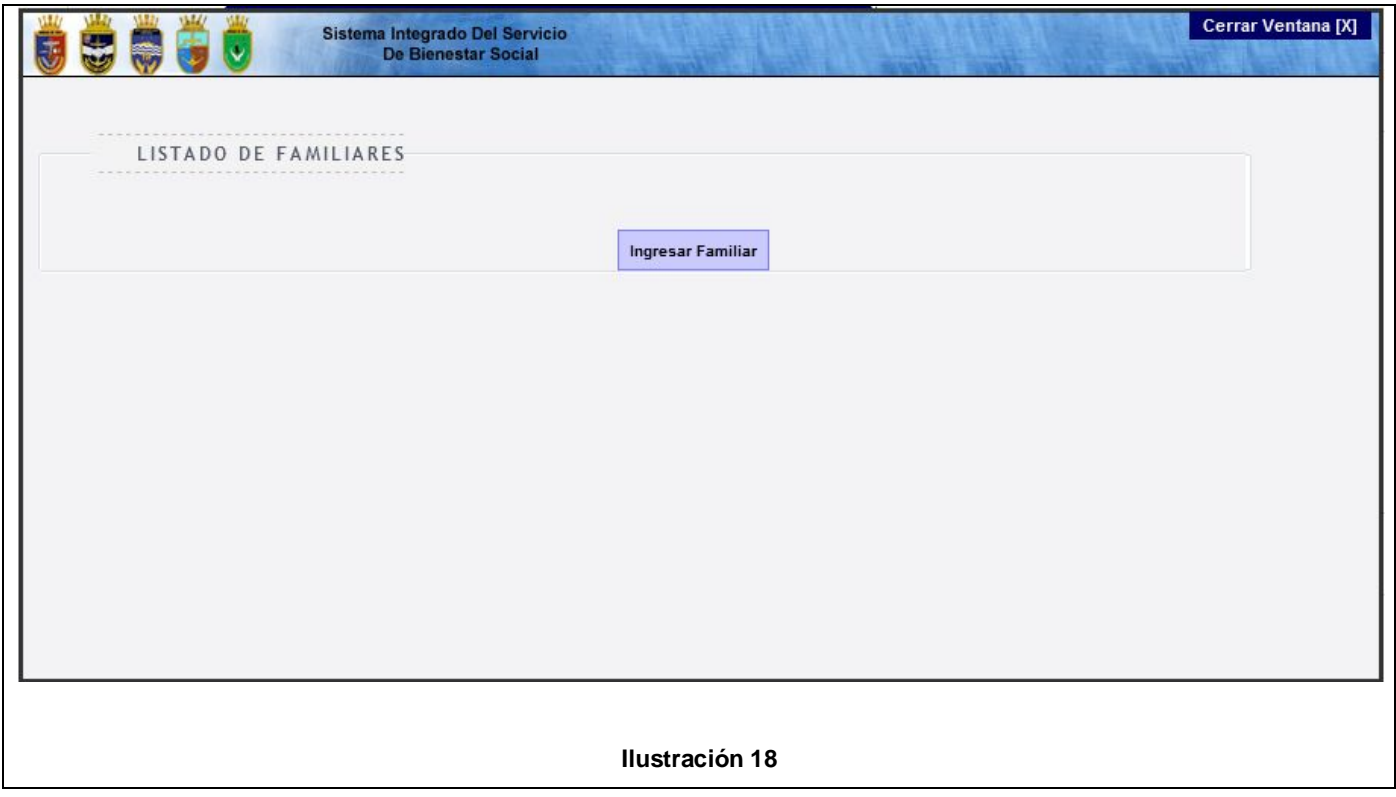

Si existen familiares se desplegaran en una grilla en la **ilustración 18** donde podrá seleccionarlos, o en caso contrario deberá presionar el botón **ingresar familiar** e insertar un nuevo familiar desde la **ilustración 19**.

**Manual de Usuario : Manual Educacional.**  Fecha actualización :

**Módulo : Modulo Gestión Educacional.** 

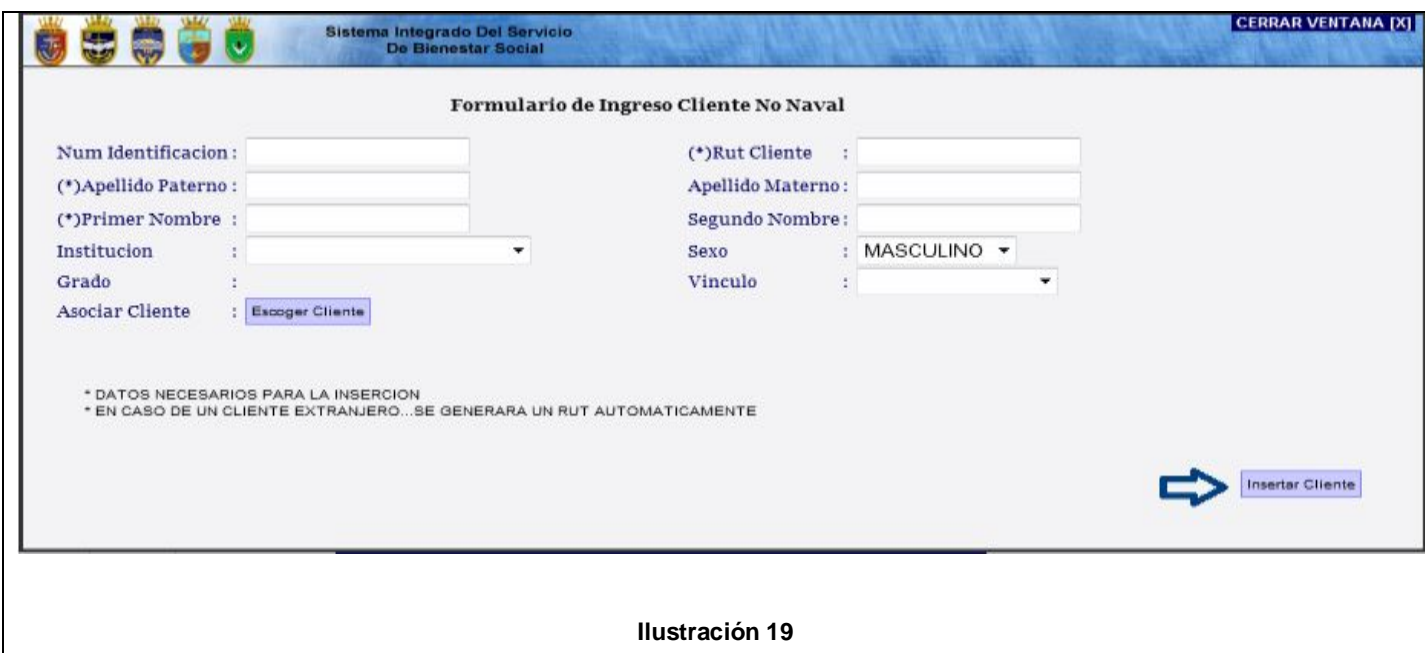

Debe completar los datos y para terminar presionar el botón **insertar cliente,** enseguida podrá ver el nombre en la ficha de inscripción grupo que podrá visualizar desde la **ilustración 17**.

#### **Tercer grupo** datos del domicilio y jornada **ilustración 20**.

En la sección domicilio deberá ingresar los datos correspondientes a la ciudad, comuna, dirección, teléfono, celular, correo electrónico. En jornada seleccionar lista de precio y el pago de matrícula y mensualidad según la jornada, además indicar si el niño será inscrito para el periodo del 30 de marzo o un periodo posterior a marzo.

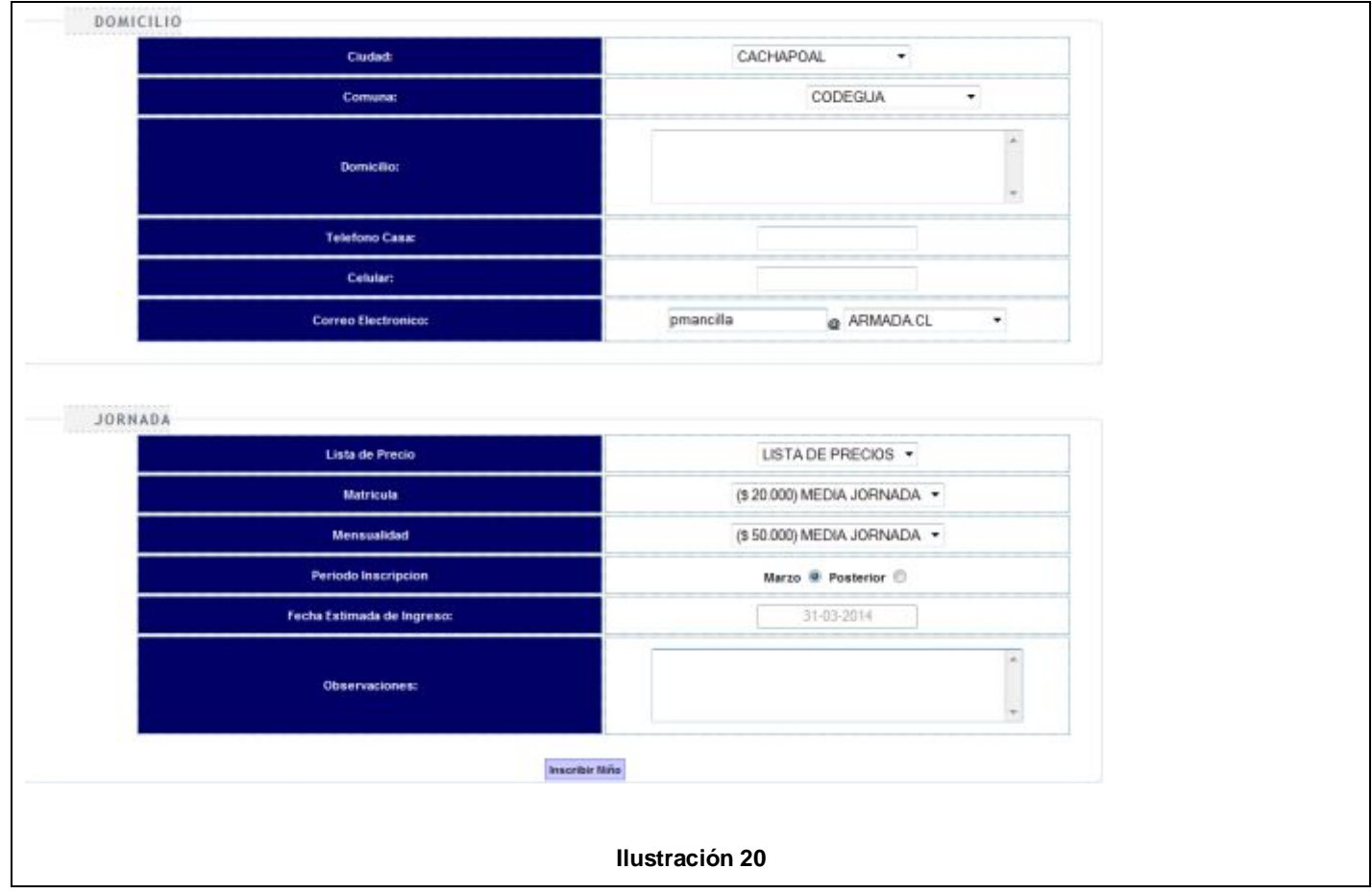

Una vez que la ficha de inscripción fue completada debe presionar el botón **inscribir niño** para terminar el proceso.

Luego que el niño fue ingresado en el sistema deberá volver a la etapa anterior presionando en el link **volver** descrito en **ilustración 21**, para seleccionar la acción de preselección vista en **ilustración 8**.

::VOLVER>::JARDIN INF. LORD COCHRANE Centro Costo Nº-321004 > INSCRIPCION DE POSTULANTES

**Ilustración 21** 

#### Una vez que presione el botón preselección en **ilustración 22**

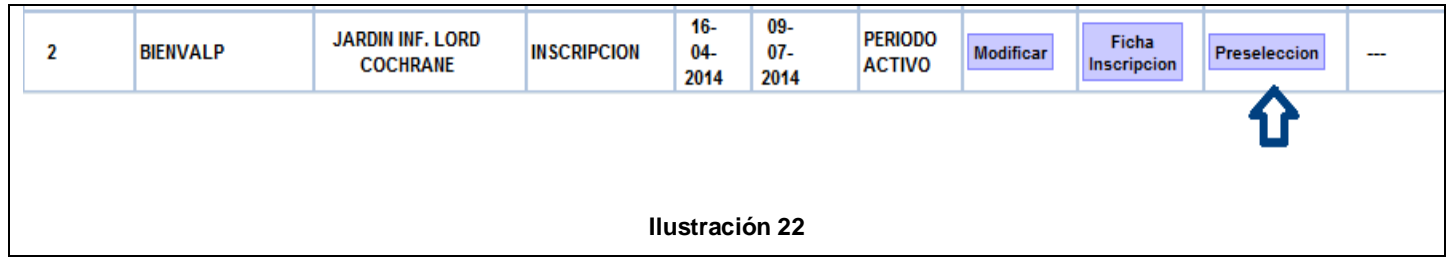

Será re direccionado a la siguiente etapa donde el proceso es el mismo en jardín infantil y sala cuna que puede ver en la **ilustración 23**:

**Manual de Usuario : Manual Educacional.**<br> **Modulo Modulo Gestión Educacional Fecha actualización :** 

**Modulo Gestión Educacional.**<br>
16 Ene. 2015.

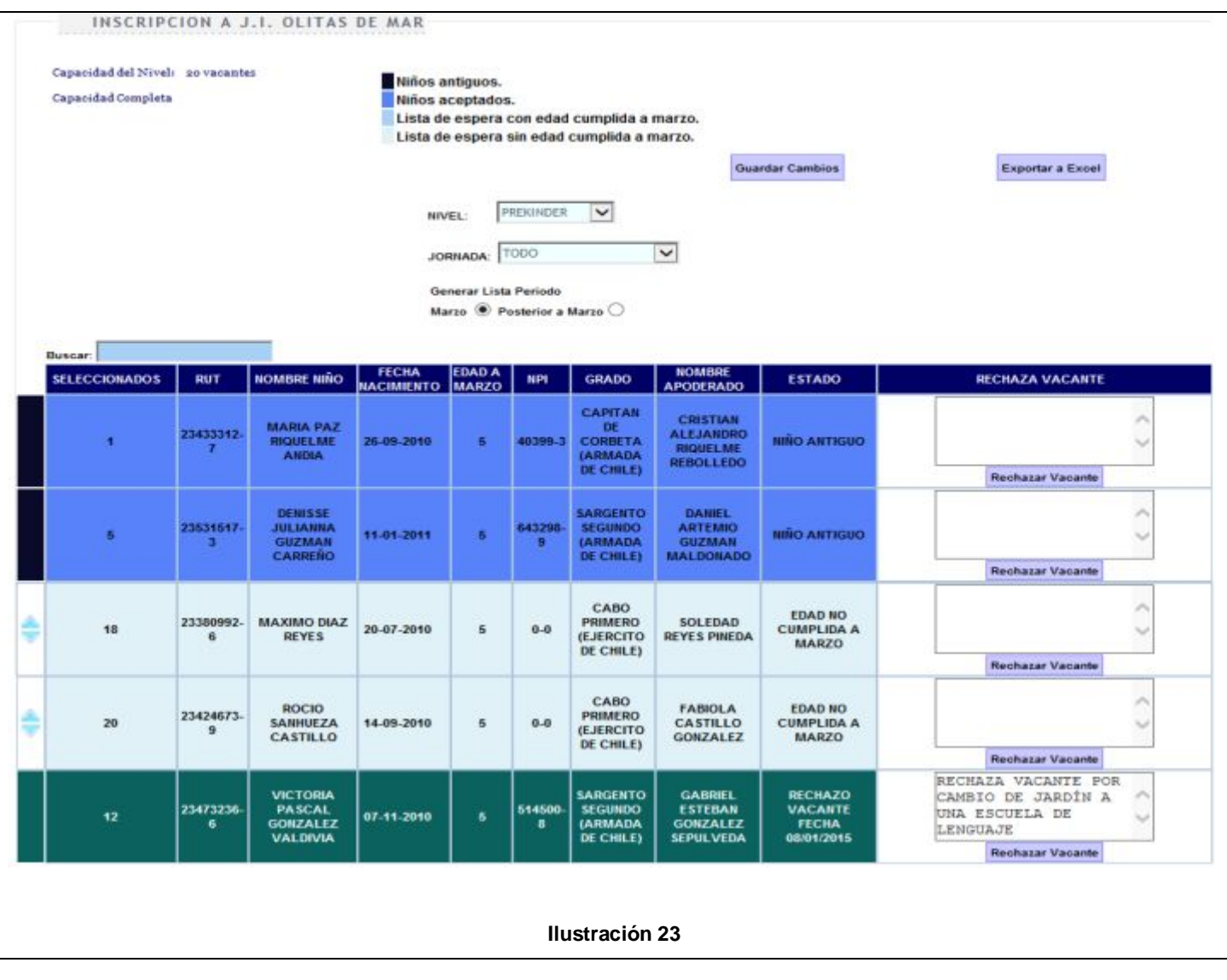

Primero se despliegan los colores y su significado, luego que seleccione el nivel en la parte superior se reflejara la capacidad, también se visualizara una grilla con los niños que fueron inscritos, esta lista cuenta con los niños antiguos que son identificados con un color azul y su particularidad consiste en no permitir que se cambie de posición y que siempre se mantengan en la primera prioridad. Luego siguen los niños nuevos identificados según su color que especifican si el niño cumple la edad y está dentro de la capacidad del nivel, el color celeste si está en la lista de espera con la edad cumplida a marzo, pero sin vacante, el color verde corresponde a los niños que han rechazado vacante con su respectiva observación.

**Manual de Usuario : Manual Educacional.**<br> **Modulo Modulo Gestión Educacional Modulo Gestión Educacional.**<br>16 Ene. 2015.

> Otra funcionalidad que se aprecia en la **ilustración 23** es generar una lista con los niños que fueron inscritos a un periodo posterior, siguiendo el mismo formato de colores y ordenamiento por fecha de nacimiento, grado, npi, tipo de usuario donde los funcionarios armadas tienen la primera prioridad, seguido de empleados civiles, contrata, OT, FFPP, capredena y otras fuerzas armadas.

> Para concluir la preselección debe presionar el botón **guardar cambios,** otra opción de exportar el listado a un archivo Excel si oprime el **botón exportar Excel.**

> Luego que presiono el botón **guardar cambios** deberá volver a la etapa anterior presionando en el link **volver ilustración 24**, para seleccionar la acción de **matrícula** con los niños que fueron seleccionados.

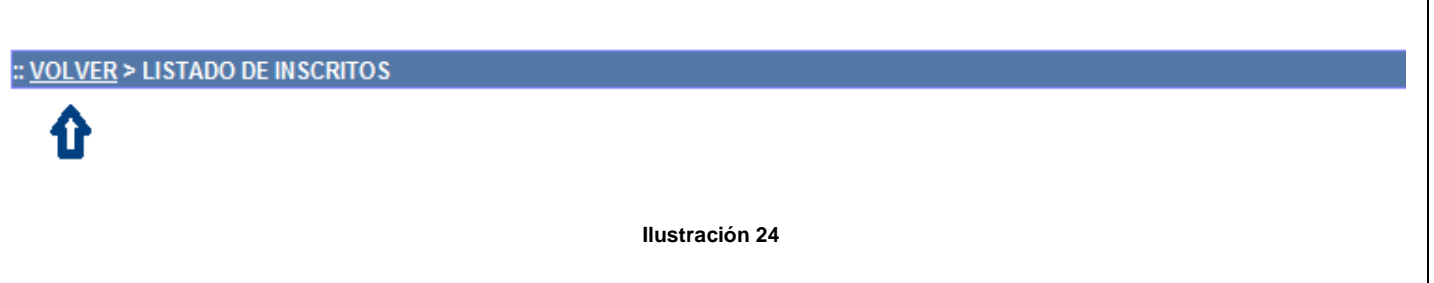

Una vez que los niños fueron seleccionados y el proceso se encuentra cerrado, podrá visualizar el botón **matrícula** como se muestra en la **ilustración** 25, luego cuando lo oprima

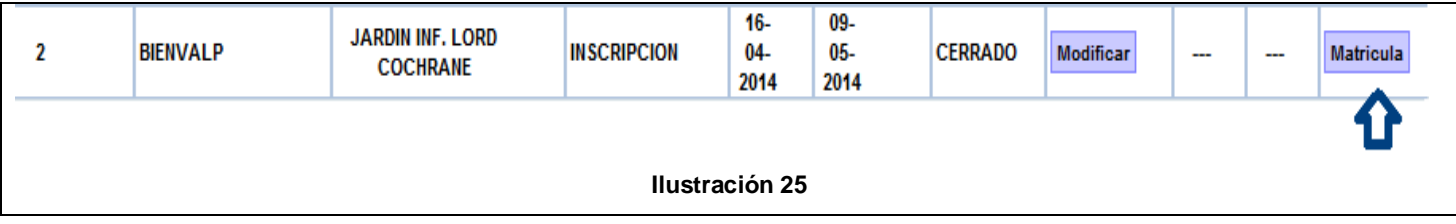

Será re direccionado a la fase de matrícula que consta de la interfaz descrita en **ilustración 26**.

Desde aquí podrá crear los cursos, asignar una educadora de párvulos, asistente de párvulos si se requiere, realizar el medio de pago y la generación del contrato.

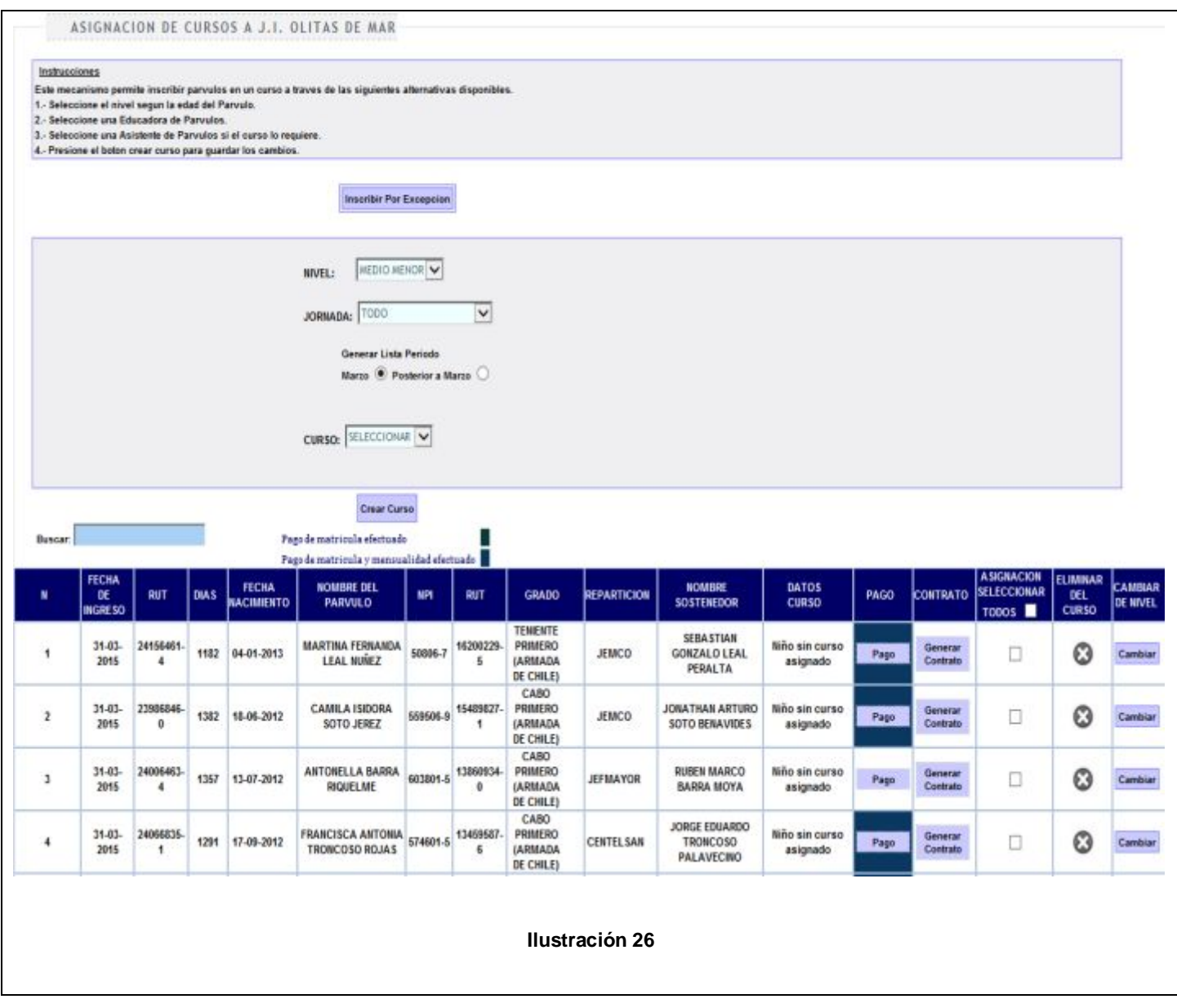

Primero se presentan las instrucciones. Luego se encuentra el botón **Inscribir por Excepción,** que permitirá ingresar un niño una vez que el proceso fue cerrado.

Las otras acciones corresponden a la selección del año, nivel, educadora de párvulos y generar la lista de los niños seleccionados para el periodo de marzo o posterior.

Una vez que realizo esos pasos se desplegara una grilla con el listado de niños y la acción de Pago, crear contrato, y la asignación que se habilitara una vez que se ejecutó el medio de pago y también podrá cambiar de curso a los niños a través de la columna cambiar de nivel.

Ahora se detalla la acción **Pago** en **ilustración 27**. Una vez que esté finalizado este proceso, podrá asignar al niño en un curso.

**Manual de Usuario :<br>Módulo Fecha actualización :** 

**Manual Educacional.**<br> **Modulo Gestión Educacional.**<br> **16 Ene. 2015.** 

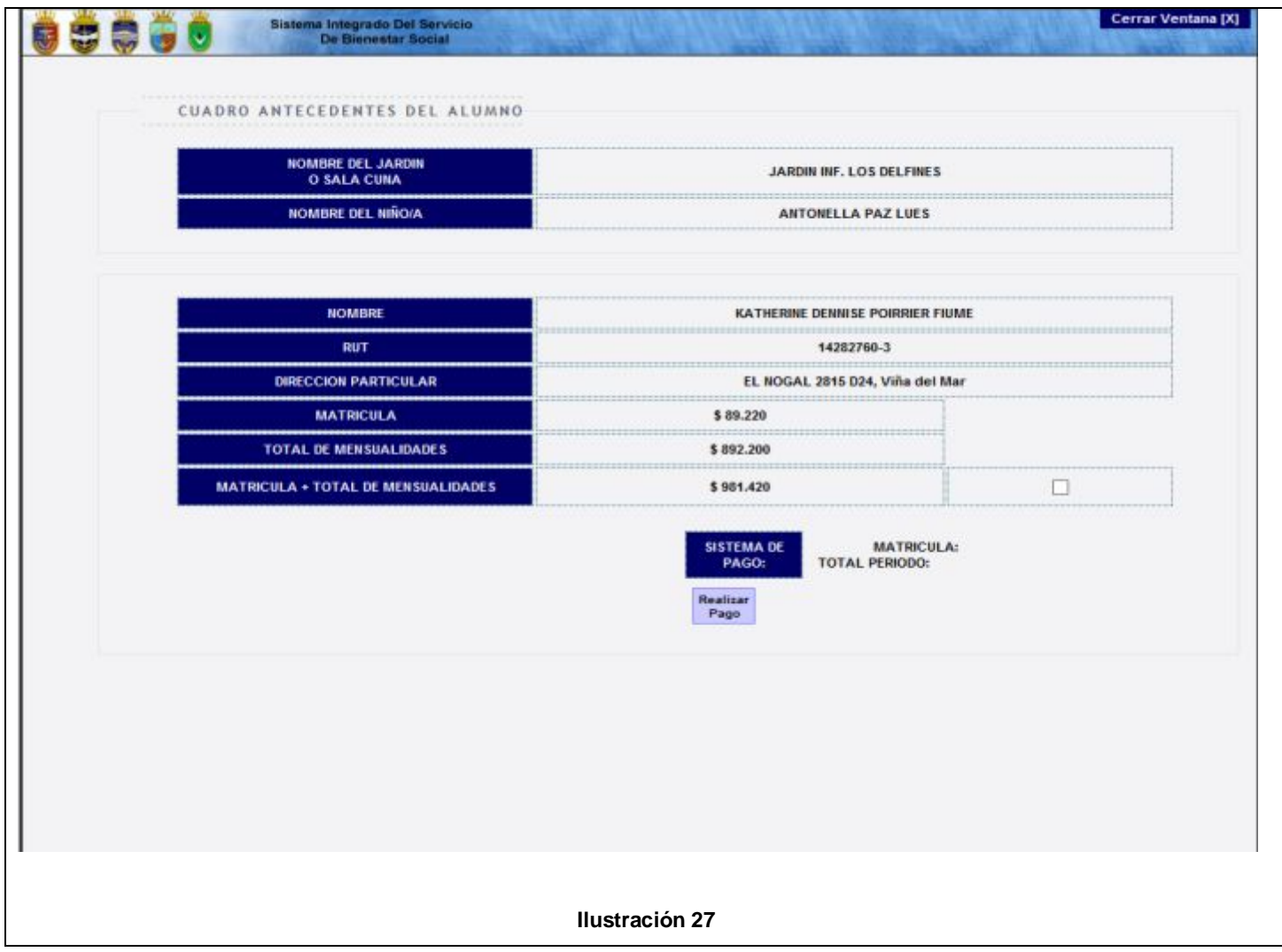

En la **ilustración 28** se visualiza lo que debe pagar por matrícula y el total del periodo que corresponde a 10 meses para los niños matriculados en marzo o proporcional si un niño entra en un periodo posterior. Cuando el pago de matrícula fue realizado se indica con un visto en **ilustración 27**, además de indicar el medio de pago. Una vez que el pago de matrícula fue efectuado el sistema le permitirá cancelar el total del periodo, donde deberá presionar nuevamente el botón Realizar Pago indicado en la **ilustración 27**.

Cuando presione el botón **realizar Pago** vera lo siguiente en **ilustración 28**:

**Fecha actualización : 16 Ene. 2015.** 

**Manual de Usuario : Communional Educacional. Módulo : Modulo Gestión Educacional.** 

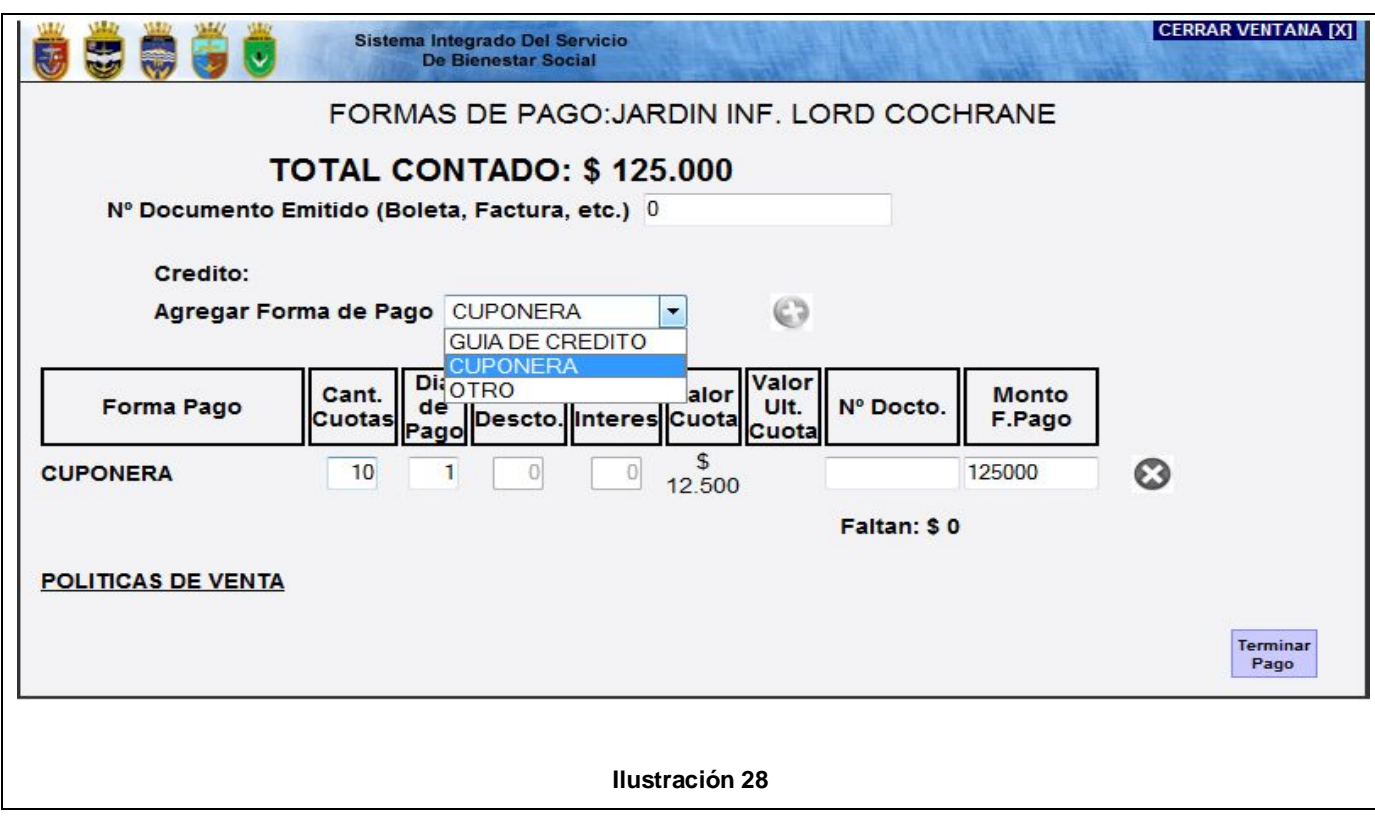

Desde aquí podrá escoger los medios de pago que cuenta el sistema, como es el caso de cuponera, guía de Crédito y otro.

Cuando el pago de matrícula fue efectuado podrá generar un documento PDF al hacer clic en el botón **Generar Cuadro Antecedentes.** Que se visualiza en la **ilustración 27**.

Una vez que se haya cancelado se podrá generar el contrato con el botón **generar contrato**, también la inscripción en un curso, una vez que seleccione al niño y presione el botón **crear Curso**. A continuación en la **ilustración 29** se despliega la grilla con niños matriculados en un curso.

**Fecha actualización :** 

**Manual de Usuario : Manual Educacional.**<br> **Modulo Modulo Gestión Educacional Modulo Gestión Educacional.**<br>16 Ene. 2015.

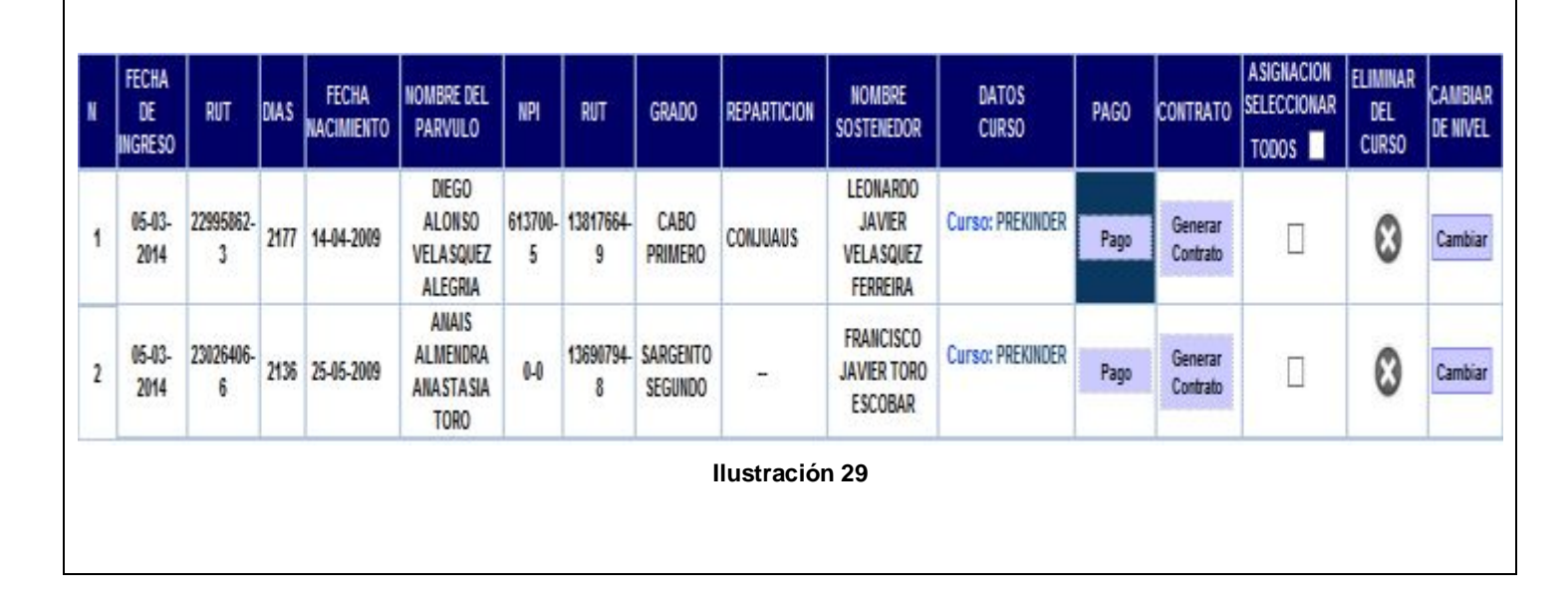

En esta imagen se puede destacar que la columna pago esta coloreada de color azul con objeto de indicar que se canceló el pago de matrícula.

#### <span id="page-29-0"></span>**4.2 Control de Cursos**

Esta función es seleccionable desde el módulo **gestión educacional**  que se muestra en **ilustración 30**, donde puede seleccionar la acción **control de cursos,** que permite desarrollar las funciones correspondientes a los niños que ya fueron asignados en un curso, aquí existirán algunas diferencias para jardín infantil y sala cuna que se irán mencionando.

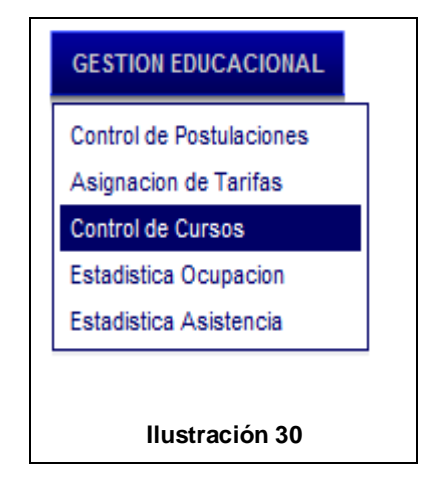

Cuando sea re direccionado a la pantalla **control de cursos** verá lo indicado en **ilustración 31**:

Todo comienza con las instrucciones, luego la selección del nivel, curso y año, después debe presionar el botón **Listar Curso,** para desplegar la capacidad que cuenta el curso, Educadora y Asistente de párvulos.

Una vez desplegada la lista se comentaran las acciones que corresponden a un jardín infantil

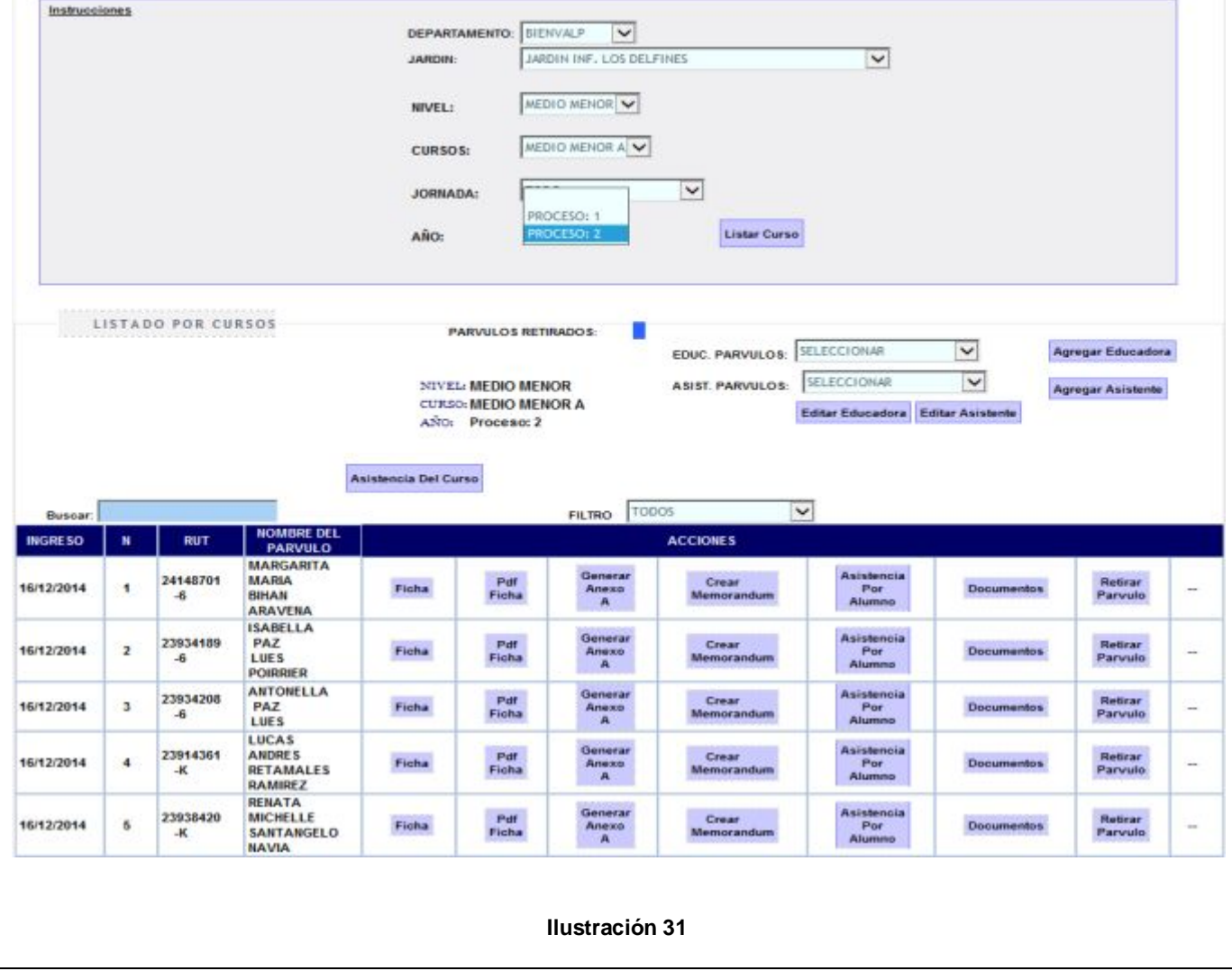

**Asistencia del Curso:** Cuando oprima este botón se levantara una ventana como en la **ilustración 32** que le permitirá registrar la asistencia diaria de los niños, según nivel, curso, jornada, periodo y mes.

Cuando haya seleccionado esas opciones y presione el botón **Consultar,** vera el listado del curso, para registrar la asistencia debe seleccionar los niños, después escoger el día desde la lista desplegable **Días** que se muestra en la **ilustración 33** y presionar el botón **Asistió, No asistió, Atrasado, Vacaciones o Feriado.**

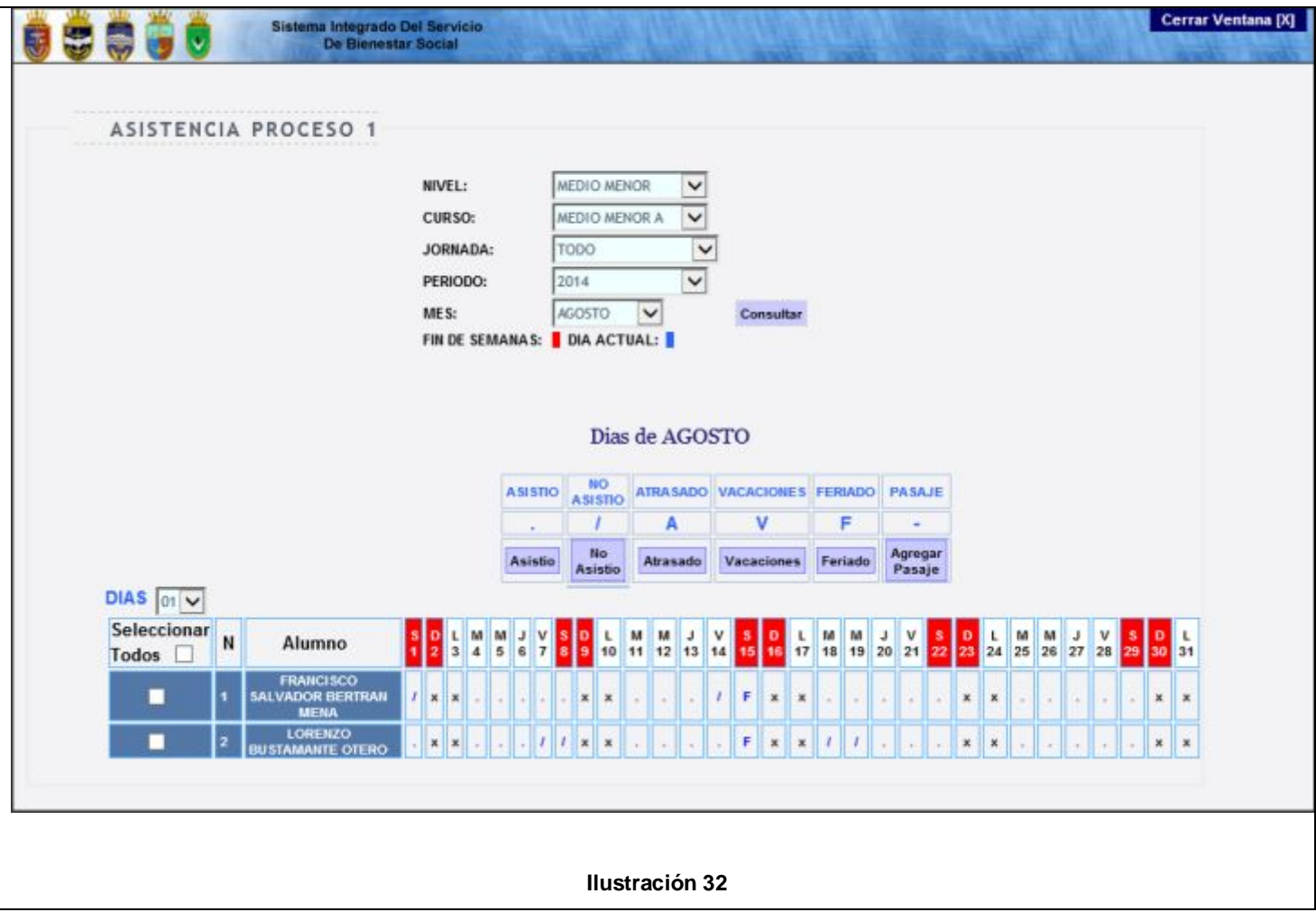

**Fecha actualización : 16 Ene. 2015.** 

**Manual de Usuario : Communional Educacional. Módulo : Modulo Gestión Educacional.** 

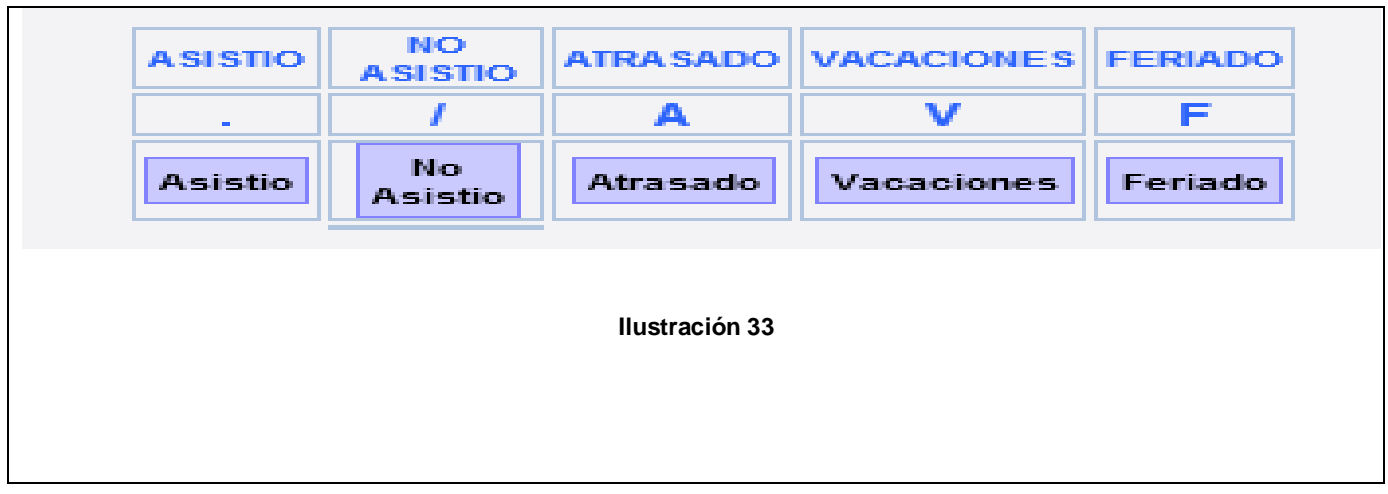

Cuando este insertada la asistencia se reflejara de la siguiente forma vista en la **ilustración 34**:

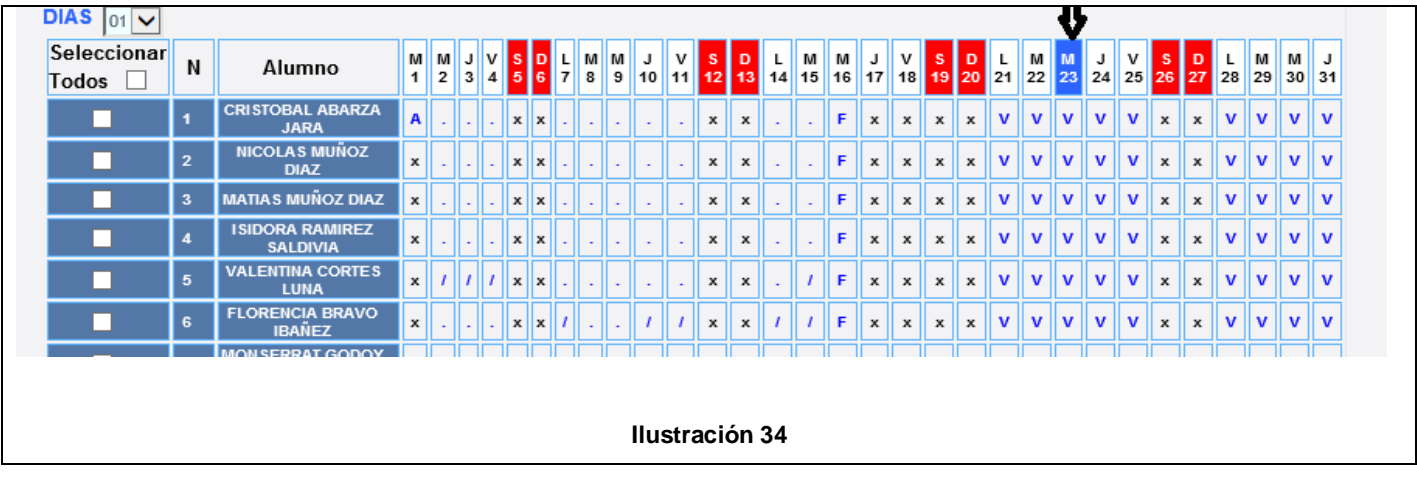

**Manual de Usuario : Manual Educacional. Fecha actualización :** 

**Ficha:** Corresponde a los datos personales del niño que se mencionaran en grupos comenzando con la **ilustración 35**:

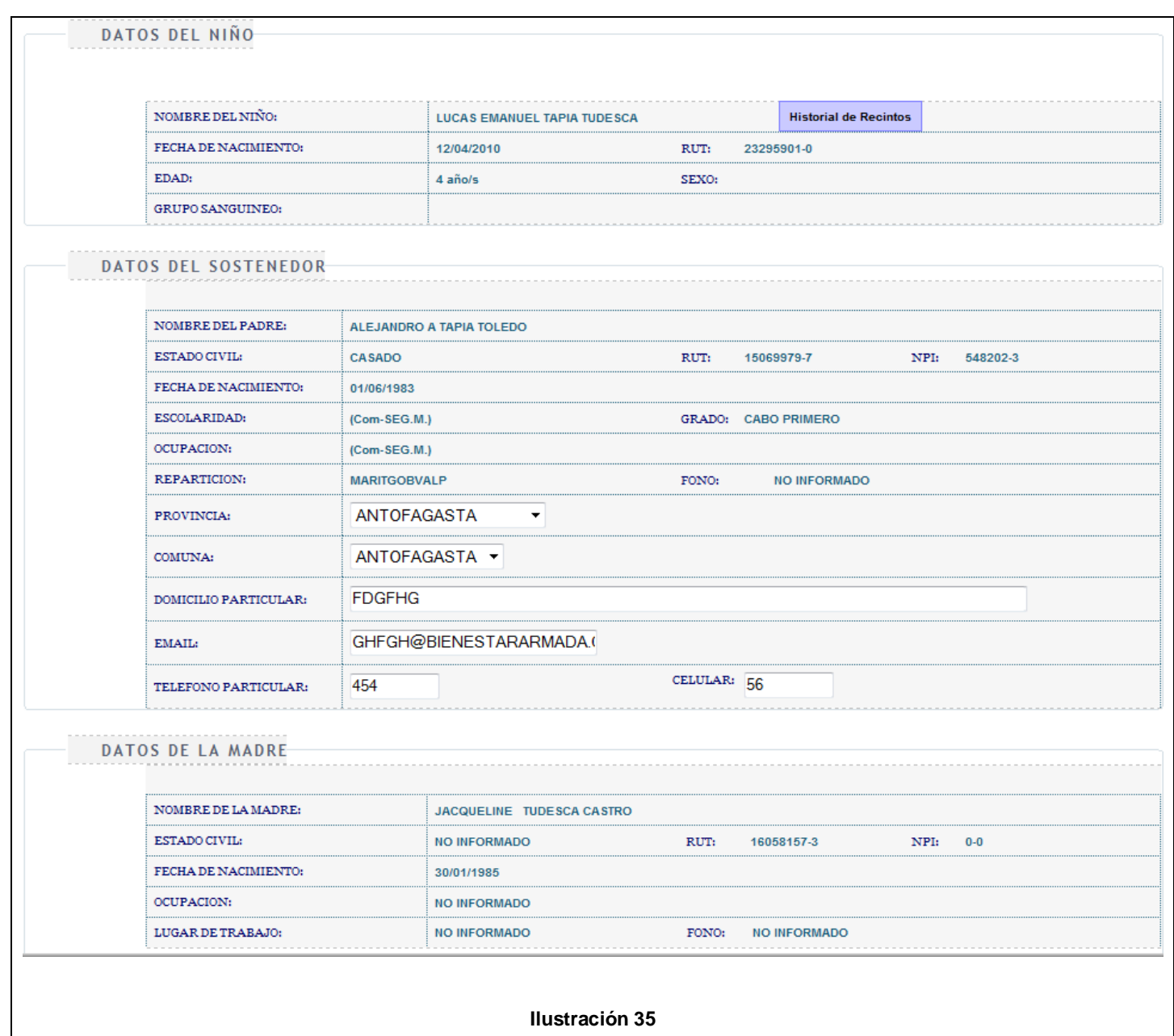

Aquí se encuentran los datos comunes para Jardín infantil y sala cuna como los datos del niño, datos del sostenedor, datos de la madre, estos datos se cargan automáticamente con la información almacenada en la base de datos, también un botón **historial de recintos,** que al

presionarlo desplegara un popUp indicando jardines o sala cuna donde ha cursado el niño.

Continuando con los datos comunes para jardín infantil y sala cuna **ilustración 36**

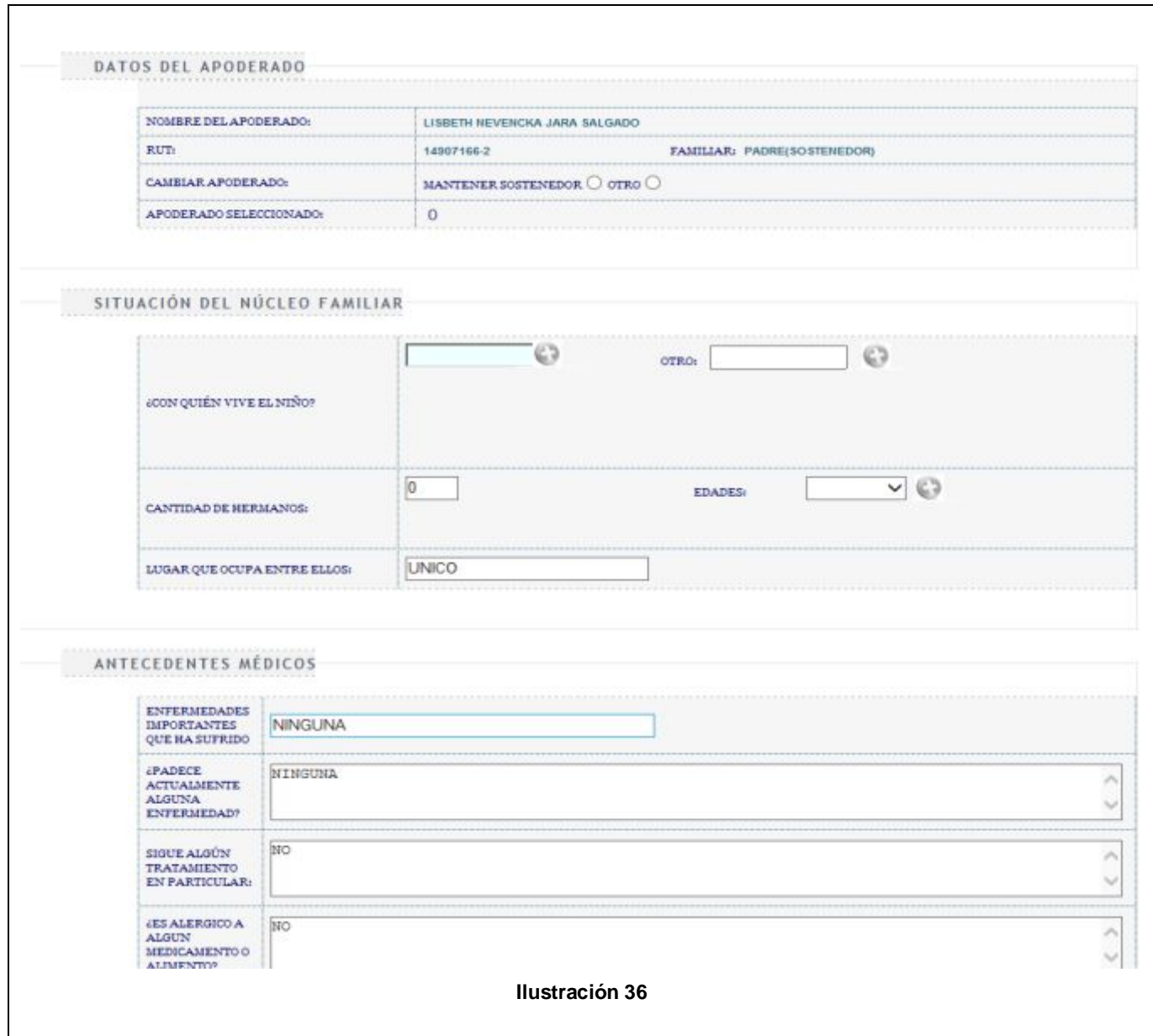

Esta pantalla comienza con los datos del apoderado que se cargara automáticamente cuando sea insertado desde la ficha de inscripción, seguido del **núcleo familiar** con los siguientes puntos:

- 1. **¿Con quién vive el niño?** Tiene datos como hermano, padre, madre o si es necesario insertar uno que no se encuentre en la lista desplegable, deberá escribirlo en el campo de texto otro y luego presionar el botón , este dato luego que fue insertado actualizara la lista.
- 2. **Cantidad de hermanos.** Debe inserta la cantidad en el campo de texto y su rango de edades desde la lista Edades.
- 3. **Lugar que ocupa entre ellos.** Posición del niño entre su grupo de hermanos.

En el apartado **antecedentes médicos.** Debe ingresar lo correspondiente a la salud del niño:

- 1. **Enfermedades Importantes que ha sufrido**. Debe comentar las enfermedades que haya padecido el niño.
- 2. **¿Padece Actualmente alguna enfermedad?** Insertar si al momento de ingresar al jardín padece alguna enfermedad.
- 3. **Sigue algún tratamiento en particular.** Ingresar lo relacionado a tratamientos.
- 4. **¿Es alérgico a algún medicamento o alimento?** Comentar lo relacionado a alergias.

Para finalizar deberá completar los datos que corresponden a las emergencias médicas y observaciones **ilustración 37**. Secciones que corresponden a un jardín infantil.

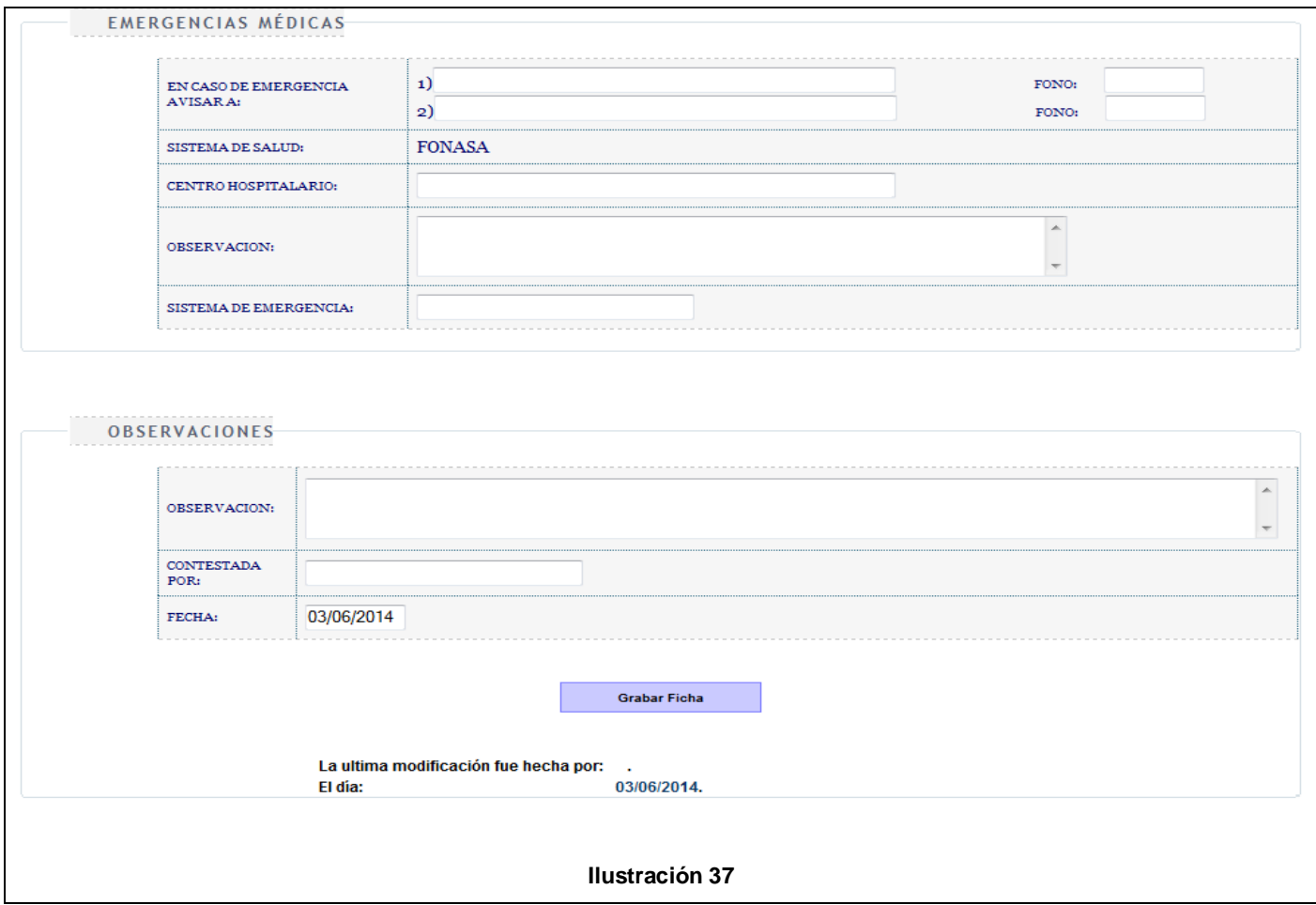

#### Apartado **emergencias médicas:**

- 1. **En caso de emergencia avisar a.** Debe insertar el o los nombres de las personas que se harán cargo del niño en caso de emergencias.
- 2. **Centro hospitalario:** Centro donde debe atenderse el niño o el lugar que se encuentre más cerca.
- 3. **Observación.** Debe ingresar un comentario para completar más esta sección.

4. **Sistema de Emergencia**. Debe insertar la información que

corresponde al sistema de emergencia entregada por el padre o madre.

En el caso de sala cuna además de las emergencias médicas y observaciones deberá insertar la movilización que es entregada al apoderado y que puede ver en la **ilustración 38**.

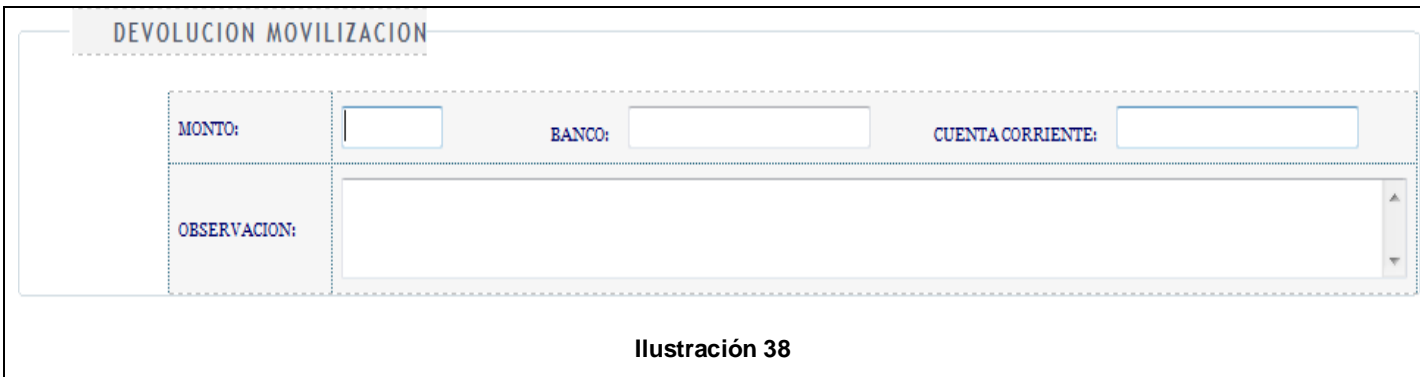

- 1. **Monto.** Dinero que se le debe devolver al apoderado.
- 2. **Banco.** Debe insertar el banco que corresponda para realizar el depósito de devolución.
- 3. **Cuenta Corriente.** Debe insertar la cuenta del apoderado.
- 4. **Observación.** Deberá completar con información adicional con respecto a la devolución.

También se debe destacar que la ficha de un niño en sala cuna cuenta con el botón **Alimentos Permitidos ilustración 39** en la etapa inicial de la página, cuya función es seleccionar los alimentos que pueden consumir.

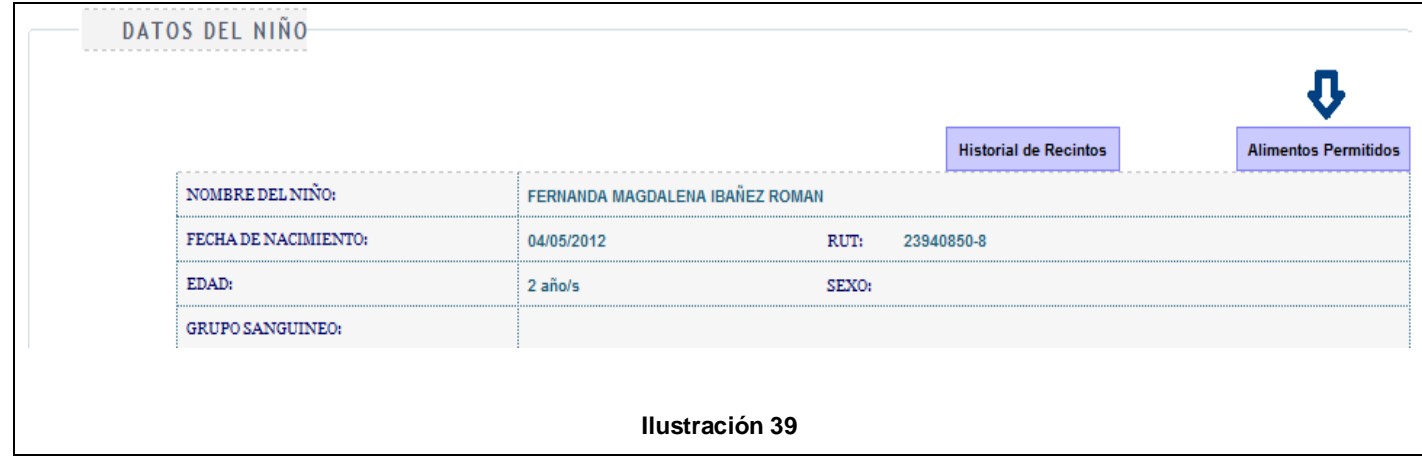

Una vez presionado el botón que se encuentra en la **ilustración 39** podrá ver el listado de alimentos desde la **ilustración 40**:

**Fecha actualización :** 

**Manual de Usuario : Manual Educacional. Módulo : Modulo Gestión Educacional.** 

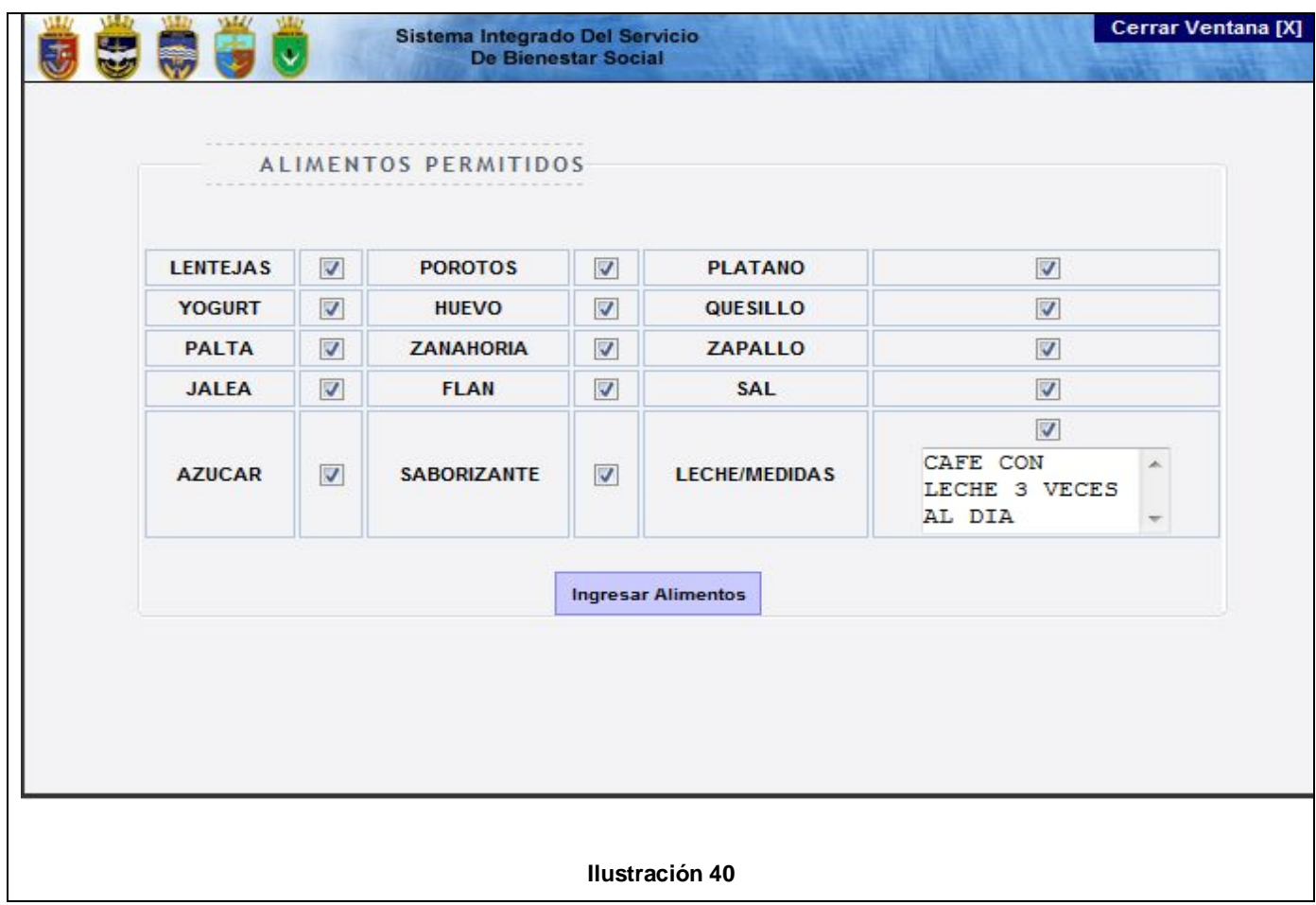

Para finalizar una vez que fueron seleccionados los alimentos debe hacer clic en el botón **ingresar alimentos.** 

Para regresar a la pantalla inicial de control de cursos debe presionar el link **volver** en **ilustración 41**, que se encuentra en la parte superior de la ficha del niño.

# :: VOLVER > FICHA DE ANTECEDENTES

**Ilustración 41** 

Continuando con las funcionalidades comunes entre Jardín infantil y sala cuna mencionadas en **ilustración 31**:

**PDF Ficha**: Este botón tiene como función generar el documento PDF de la ficha del niño, para el caso de jardín infantil y sala cuna.

**Generar Anexo A:** Este botón tiene como funcionalidad generar el documento PDF que corresponde a la autorización de emergencia, para el caso de jardín infantil y sala cuna.

**Crear Memorándum:** Este botón tiene como funcionalidad abrir un popUp desplegado en **ilustración 42** que señala cuando un niño es dado de alta o baja en un jardín infantil o sala cuna, además permite generar un documento PDF con dicha información.

![](_page_41_Picture_40.jpeg)

![](_page_41_Picture_41.jpeg)

**Documentos:** Este botón tiene como funcionalidad abrir un popUp en **ilustración 43** que permite subir archivos PDF que corresponden al informe de personalidad.

![](_page_42_Picture_56.jpeg)

Aquí debe presionar el botón **examinar** para buscar el archivo en alguna ubicación en el computador y luego cuando lo tenga seleccionado presionar el botón **subir archivo** para terminar la operación, una vez que el documento fue subido lo podrá ver una grilla desde el mismo popUp en **ilustración 43**.

**Retirar Párvulo:** Este botón tiene como funcionalidad abrir un popUp como en la **ilustración 44** que permite ingresar la fecha y motivo por el cual un niño renuncia al jardín infantil o sala cuna, también le permitirá generar un documento PDF de renuncia.

![](_page_43_Picture_36.jpeg)

Ahora se mencionaran las funcionalidades únicas de sala cuna

**Pago Movilización:** Este popUp en **ilustración 45** tiene como funcionalidad generar un listado con los pagos de movilización que se deben devolver a los apoderados, además de generar un documento Excel con la información.

![](_page_44_Picture_40.jpeg)

**Fecha actualización : 16 Ene. 2015.** 

**Manual de Usuario : Communional Educacional. Módulo : Modulo Gestión Educacional.** 

#### PopUp Pagos Sala Cuna **ilustración 46**

![](_page_45_Picture_40.jpeg)

Primero debe seleccionar el nivel, curso, jornada y un rango de fecha desde y fecha hasta, que puede ser mensual, trimestral, anual o como lo estime conveniente. También podrá generar un documento Excel desde el botón **Generar Excel**.

**Manual de Usuario : Manual Educacional. Fecha actualización :** 

**Lista de Alimentos:** Este popUp **ilustración 47** tiene como función generar un listado con los alimentos que pueden consumir los niños.

PopUp Lista de Alimentos

![](_page_46_Picture_53.jpeg)

Para visualizar el listado debe seleccionar el nivel, curso y periodo, después presionar el botón **Fórmulas Lácteas** o **Consultar Alimentos**. El primer botón le entrega el listado que se ve en la **Ilustración 47** que corresponde a la medida de la leche.

**Fecha actualización : 16 Ene. 2015.** 

El botón consultar alimentos desplegara la información que muestra la **ilustración 48**.

![](_page_47_Picture_35.jpeg)

Finalmente podrá generar un PDF para el listado de las fórmulas lácteas y un archivo Excel para la consulta de alimentos.

**Manual de Usuario : Communional Educacional. Módulo : Modulo Gestión Educacional.** 

#### <span id="page-48-0"></span>**4.3 Estadística Ocupación**

Continuando con las opciones del módulo Gestión Educacional si selecciona la función **estadística ocupación** en **ilustración 49** podrá ver la capacidad de los recintos según el periodo seleccionado.

![](_page_48_Picture_4.jpeg)

Una vez que acceda a la pantalla principal podrá ver lo visualizado **en ilustración 50**:

Primero se encontrara con las instrucciones y luego para desplegar el resultado de la estadística, debe seleccionar un rango de fecha desde y fecha hasta, alumnos matriculados o retirados, jardín y por tipo de jornada. Aquí podrá ver la capacidad, ocupación y disponibilidad del recinto. También se le ofrece la opción de generar un documento PDF y Excel con la información.

![](_page_49_Figure_4.jpeg)

**Manual de Usuario : Manual Educacional. Modulo Gestión Educacional.**<br>16 Ene. 2015.

#### <span id="page-50-0"></span>**4.4 Estadística Asistencia**

Continuando con las opciones del módulo Gestión Educacional si selecciona la función **estadística Asistencia** en **ilustración 51** podrá ver la asistencia total de los niños en jardines infantiles y sala cuna, además de las categorías de los padres como activos, PDI, otras fuerzas, retiro, casos especiales, gendarmería.

![](_page_50_Picture_4.jpeg)

Una vez que acceda a la pantalla principal podrá ver lo siguiente en **ilustración 52**:

Primero se encontrara con las instrucciones y luego para desplegar el resultado de la estadística deberá seleccionar un rango de fecha desde y fecha hasta, alumnos matriculados o retirados, jardín y por tipo de jornada. Aquí puede ver asistencia por la cantidad de niños. También se le ofrece la opción de generar un documento PDF y Excel con la información.

![](_page_51_Figure_4.jpeg)